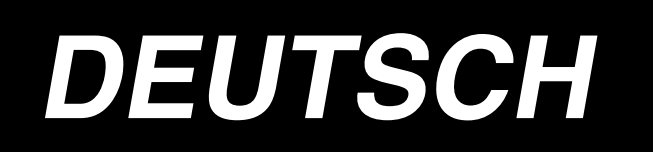

# **LBH-1790 BETRIEBSANLEITUNG**

# **INHALT**

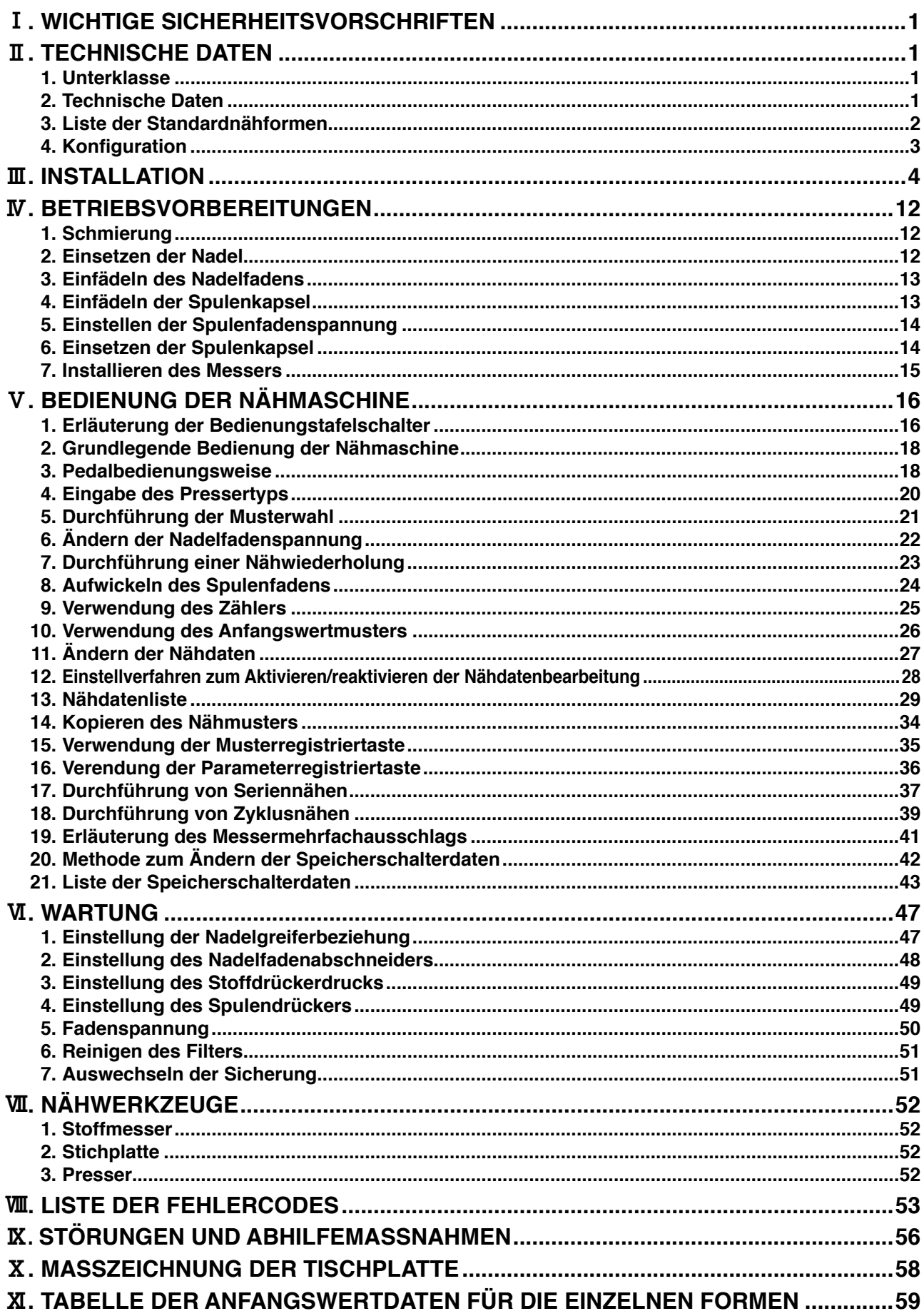

# <span id="page-2-0"></span>!**. WICHTIGE SICHERHEITSVORSCHRIFTEN**

- 1) Betreiben Sie die Maschine auf keinen Fall, wenn der Öltank nicht vorschriftsmäßig gefüllt ist.
- 2) Säubern Sie den Bereich um den Greifer und das Spulenfadenmesser am Ende jedes Arbeitstages von Staub, und überprüfen Sie die Ölrestmenge.
- 3) Bringen Sie das Fußpedal nach dem Anlaufen der Maschine wieder in seine Ausgangsstellung.
- 4) Diese Nähmaschine ist mit einem Sicherheitsschalter ausgestattet, der den Betrieb der Nähmaschine bei gekipptem Maschinenkopf verhindert. Schalten Sie den Netzschalter zum Betrieb dieser Nähmaschine erst ein, nachdem Sie die Nähmaschine vorschriftsmäßig auf die Bettbasis gesetzt haben.

# @**. TECHNISCHE DATEN**

# **1. Unterklasse**

Die folgenden Unterklassen-Maschinen der computergesteuerten Hochgeschwindigkeits-Steppstich-Knopflochmaschine LBH-1790 sind erhältlich.

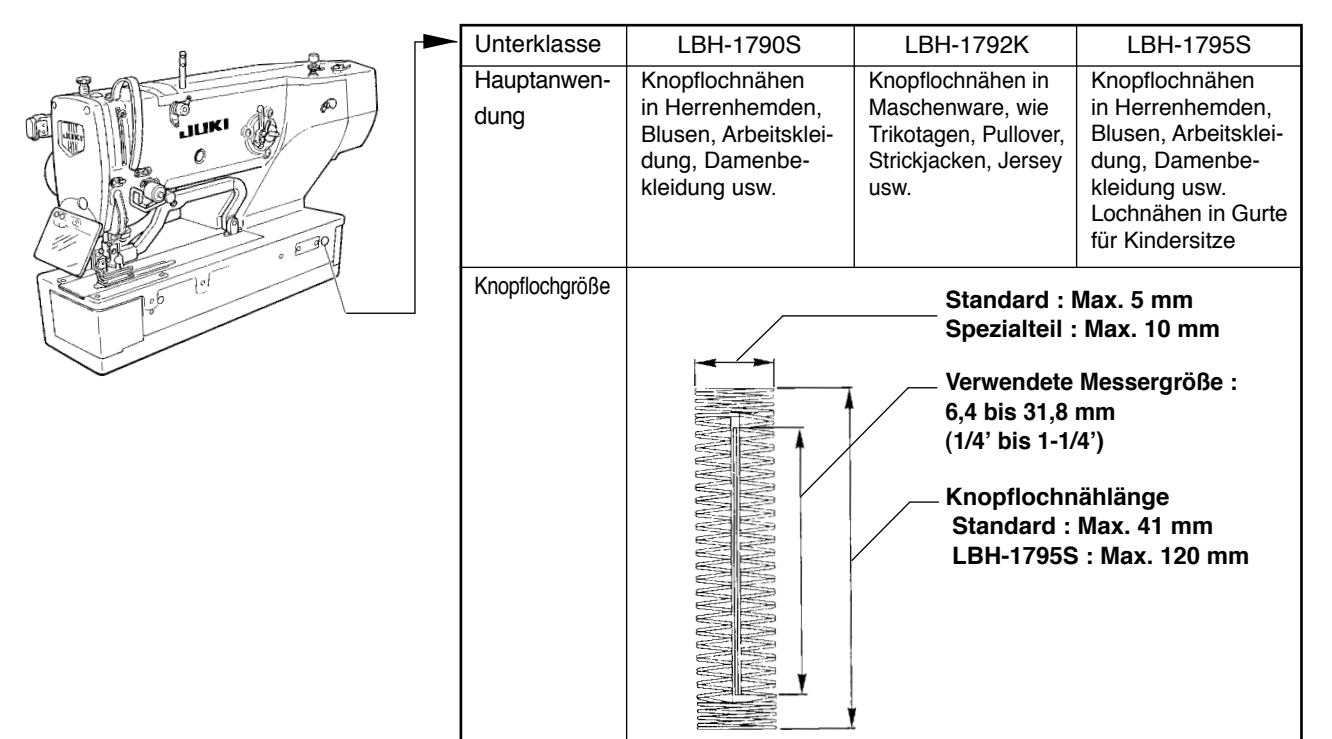

# **2. Technische Daten**

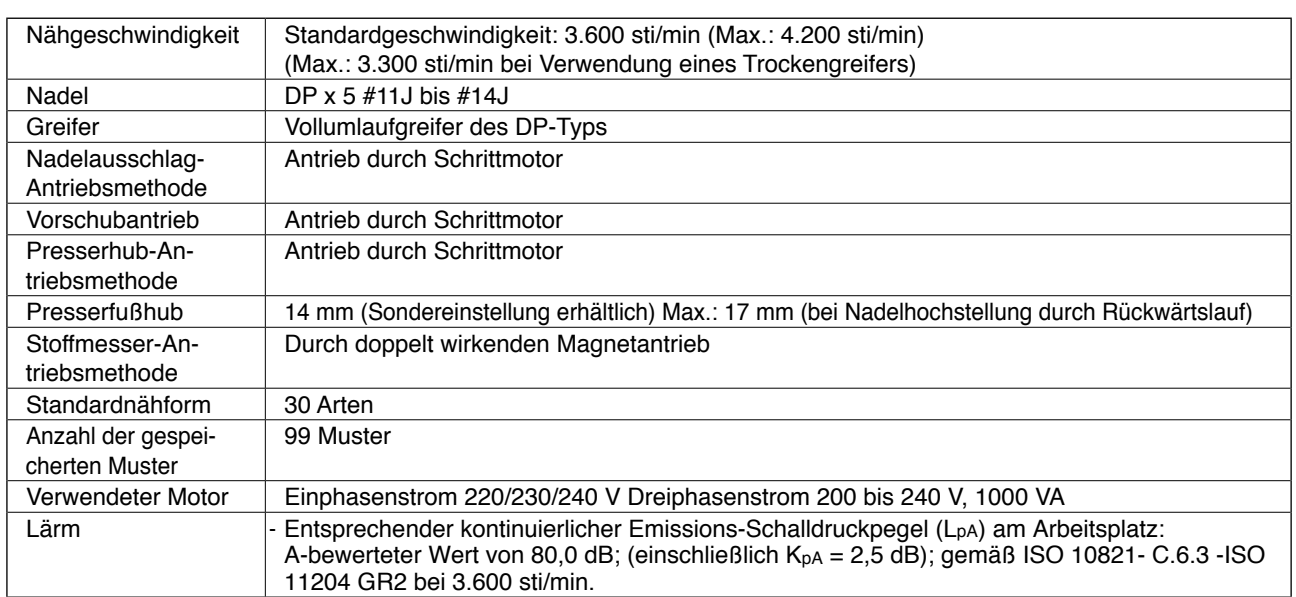

# <span id="page-3-0"></span>**3. Liste der Standardnähformen**

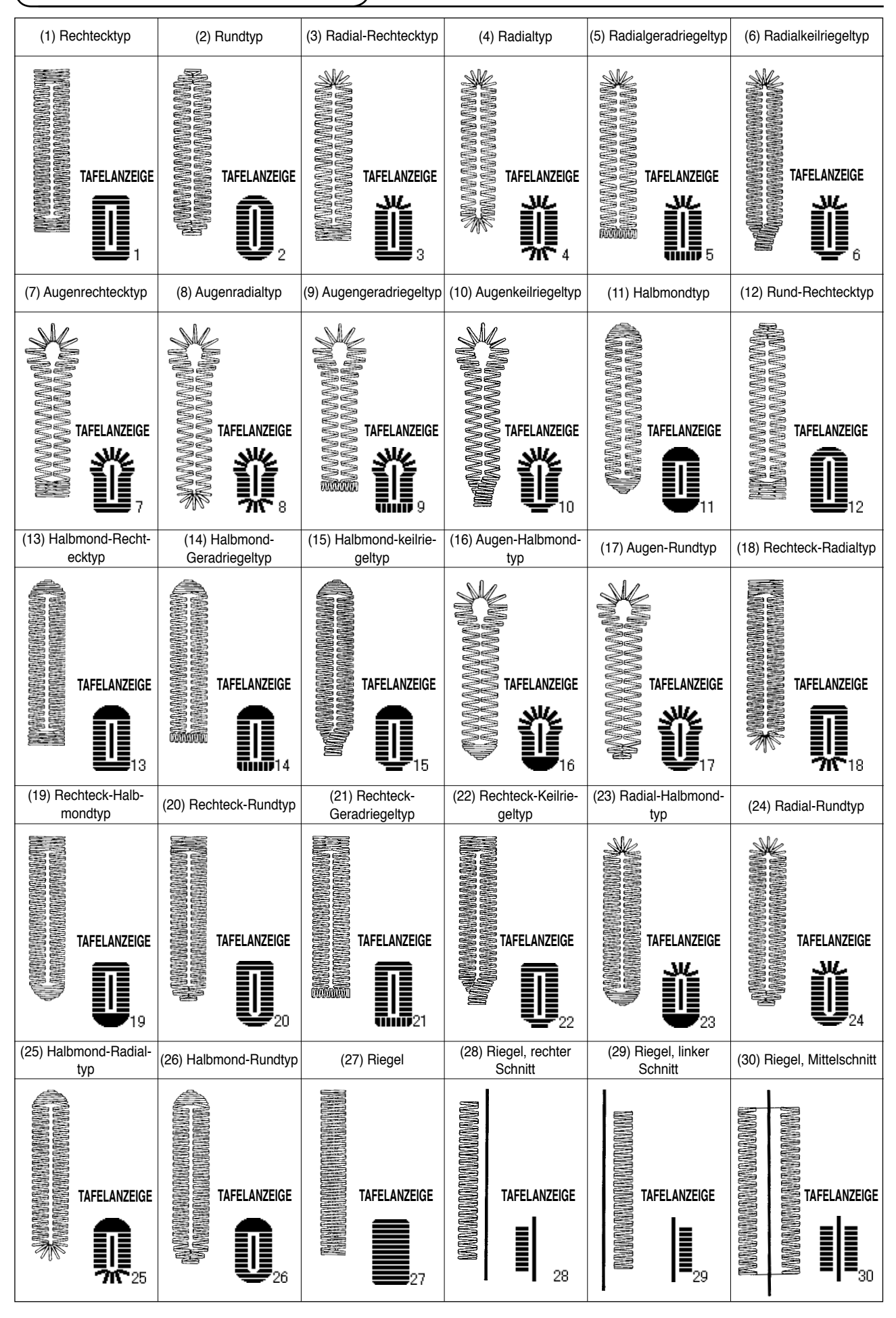

# <span id="page-4-0"></span>**4. Konfiguration**

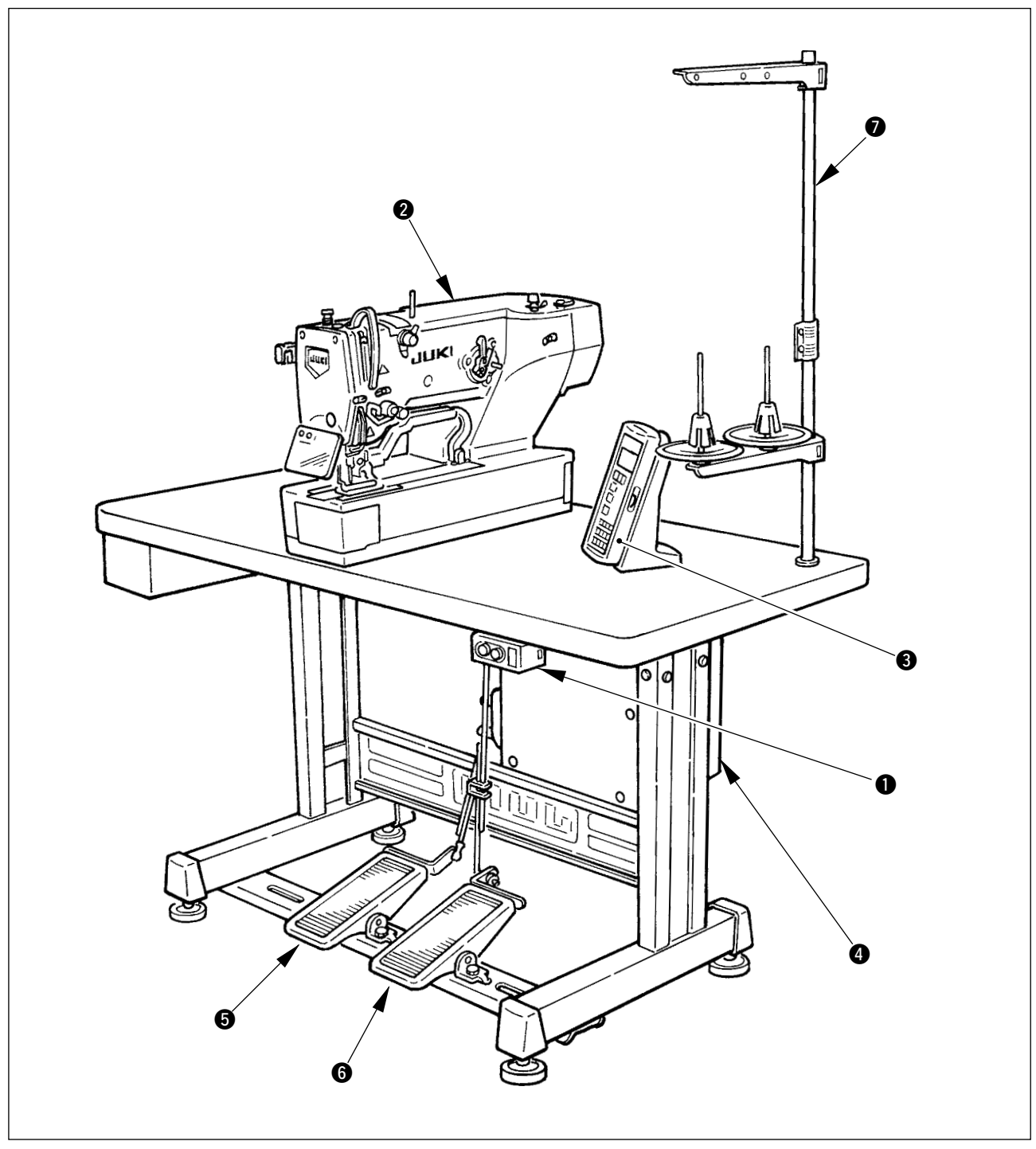

LBH-1790 besteht aus den folgenden Komponenten.

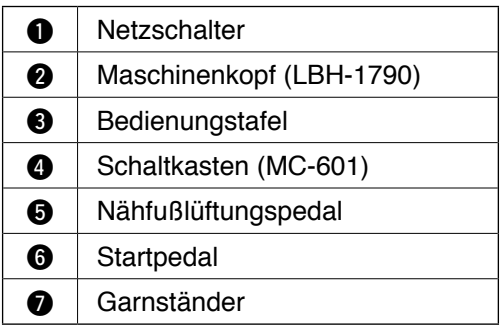

# <span id="page-5-0"></span> $\textcolor{red}{\mathbb{I}}$ . INSTALLATION

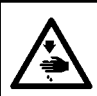

### **WARNUNG :**

**Um mögliche Unfälle durch Herunterfallen der Nähmaschine zu vermeiden, transportieren Sie die Maschine mit mindestens zwei Personen.**

### **(1) Herrichtung der Tischplatte**

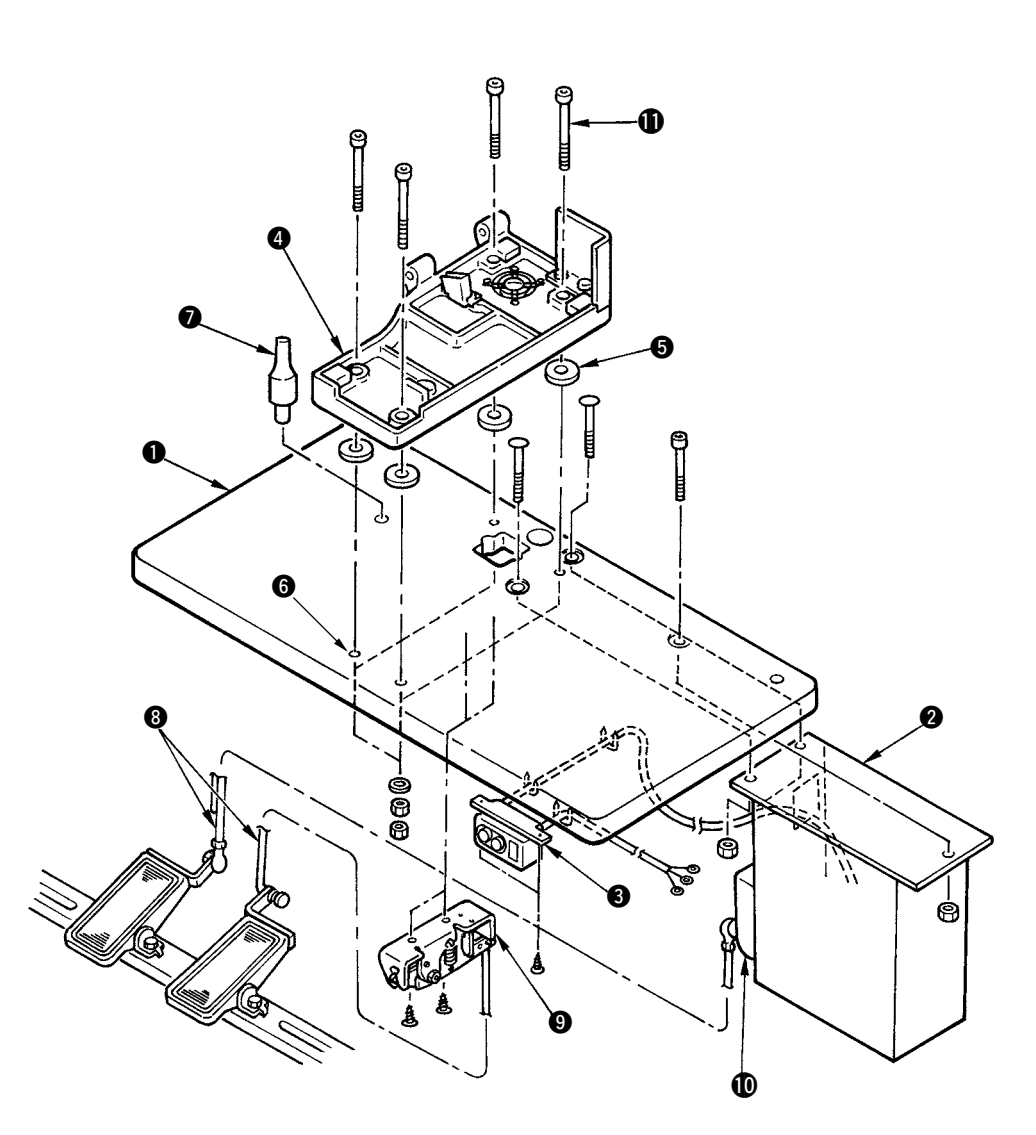

- 1) Schaltkasten 2 und Netzschalter 3 sicher an der Tischplatte 1 befestigen.
- 2) Die entsprechenden Stromkabel des Netzschalters 3 sicher befestigen.
- 3) Schieben Sie vier Bettbasis-Befestigungsschrauben **1** durch die Bettbasis **4.**
- 4) Setzen Sie die Gummidämpfer **6** in die Bettbasis-Montagelöcher <sup>6</sup> (4 Stellen) ein, und befestigen Sie die Bettbasis <sup>(0)</sup>.
- 5) Die Kopfstütze **@** an der Tischplatte @ befestigen.
- 6) Nachdem Sie die Nähmaschine auf die Bettbasis @ gesetzt haben, schließen Sie das rechte und linke Pedal jeweils mit den im Lieferumfang enthaltenen Verbindungsstangen @ an den Pedalschalter **9** bzw. den Pedalsensor **1** an.

**Stellen Sie die Positionen der Pedale so ein, dass die Verbindungsstangen** 8 **und der Schaltkasten** 2 **nicht miteinander in Berührung kommen.**

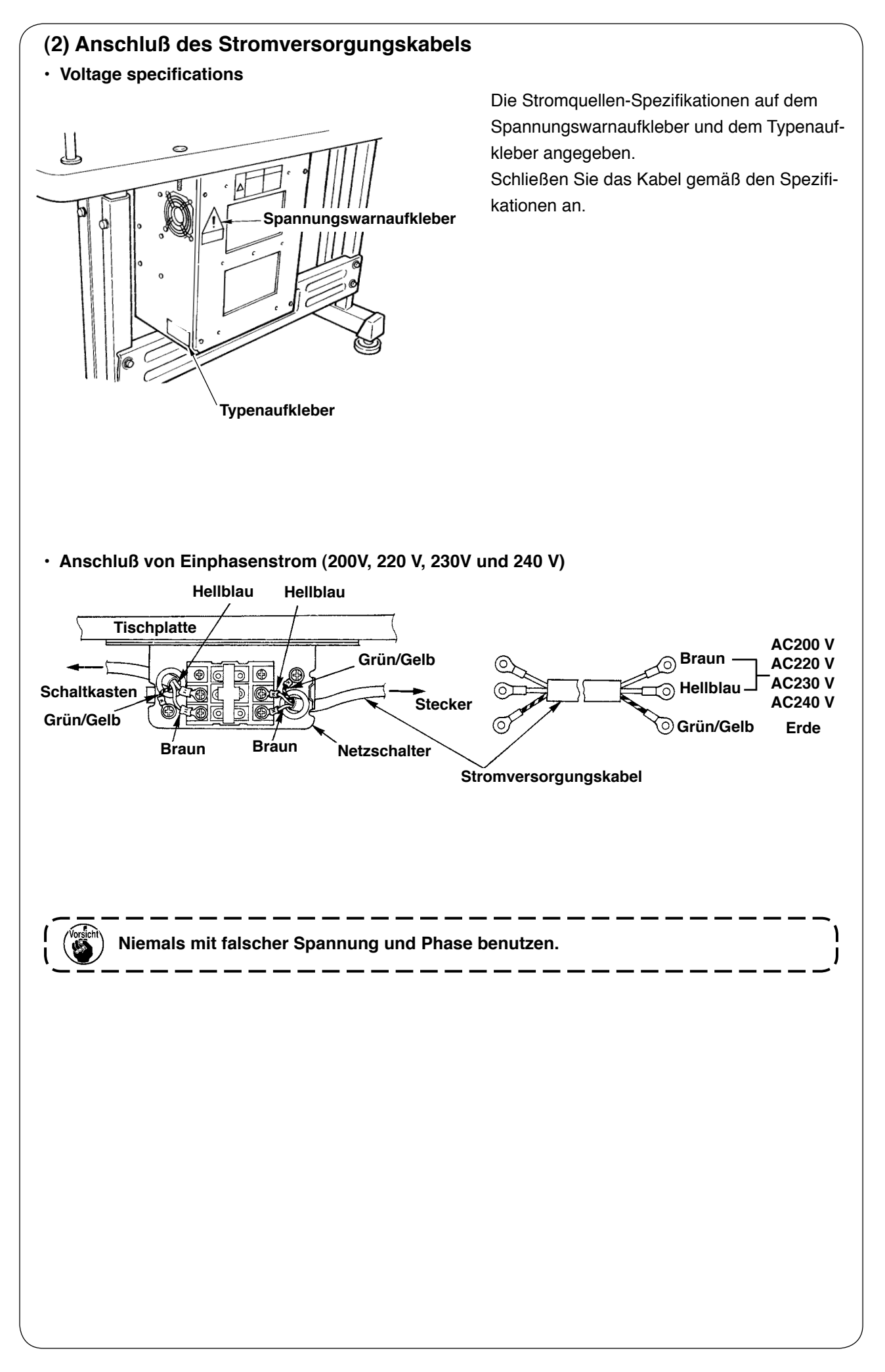

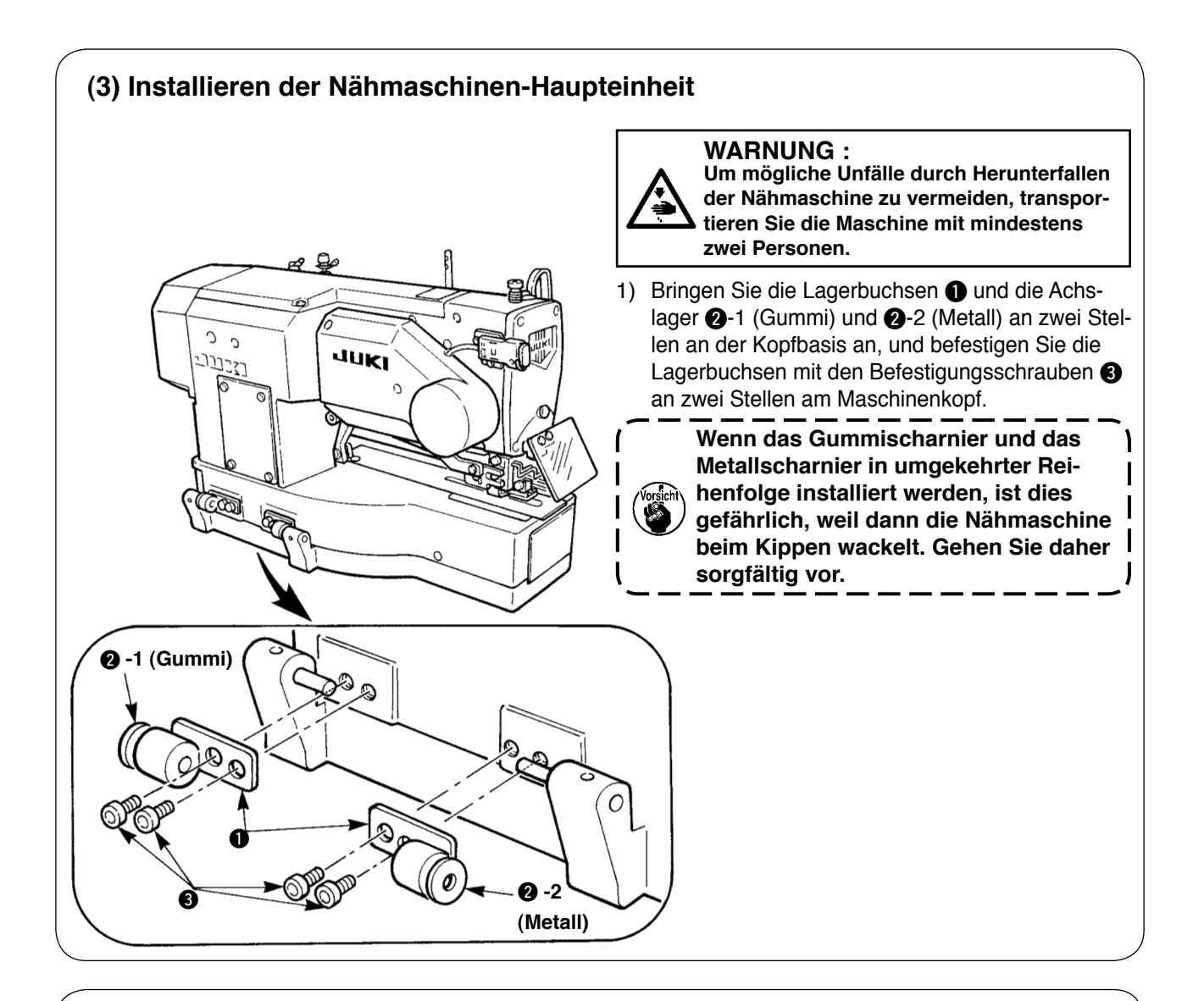

### **(4) Kippen des Nähmaschinenkopfes**

### **WARNUNG :**

**Achten Sie beim Kippen/Anheben des Nähmaschinenkopfes darauf, daß Sie sich nicht die Finger in der Maschine klemmen. Schalten Sie außerdem vor Beginn der Arbeit die Stromversorgung der Maschine aus, um mögliche Unfälle durch plötzliches Anlaufen der Maschine zu vermeiden.**

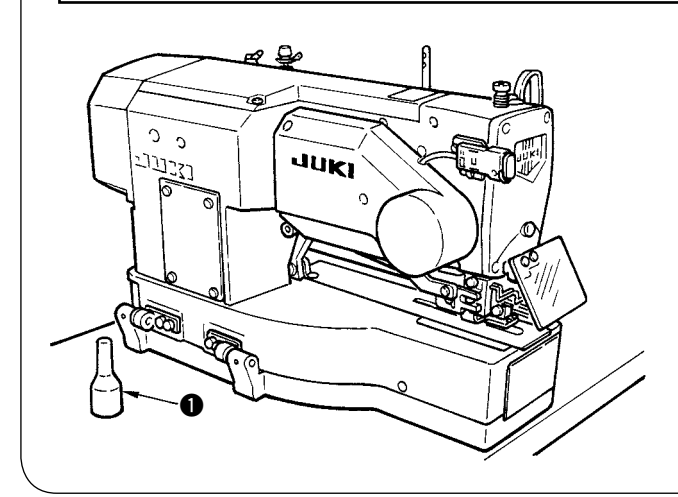

Heben Sie den Nähmaschinenkopf zum Kippen sachte an, bis die Kopfstütze  $\bigcirc$  mit dem Maschinenkopf in Berührung kommt.

- **1. Vergewissern Sie sich vor dem Kippen der Nähmaschine, daß die Nähmaschinenkopfstütze @ an der Tischplatte angebracht ist.**
	- **2. Um Herunterfallen der Nähmaschine zu verhüten, sollte sie nur an einem waagerechten Ort gekippt werden.**

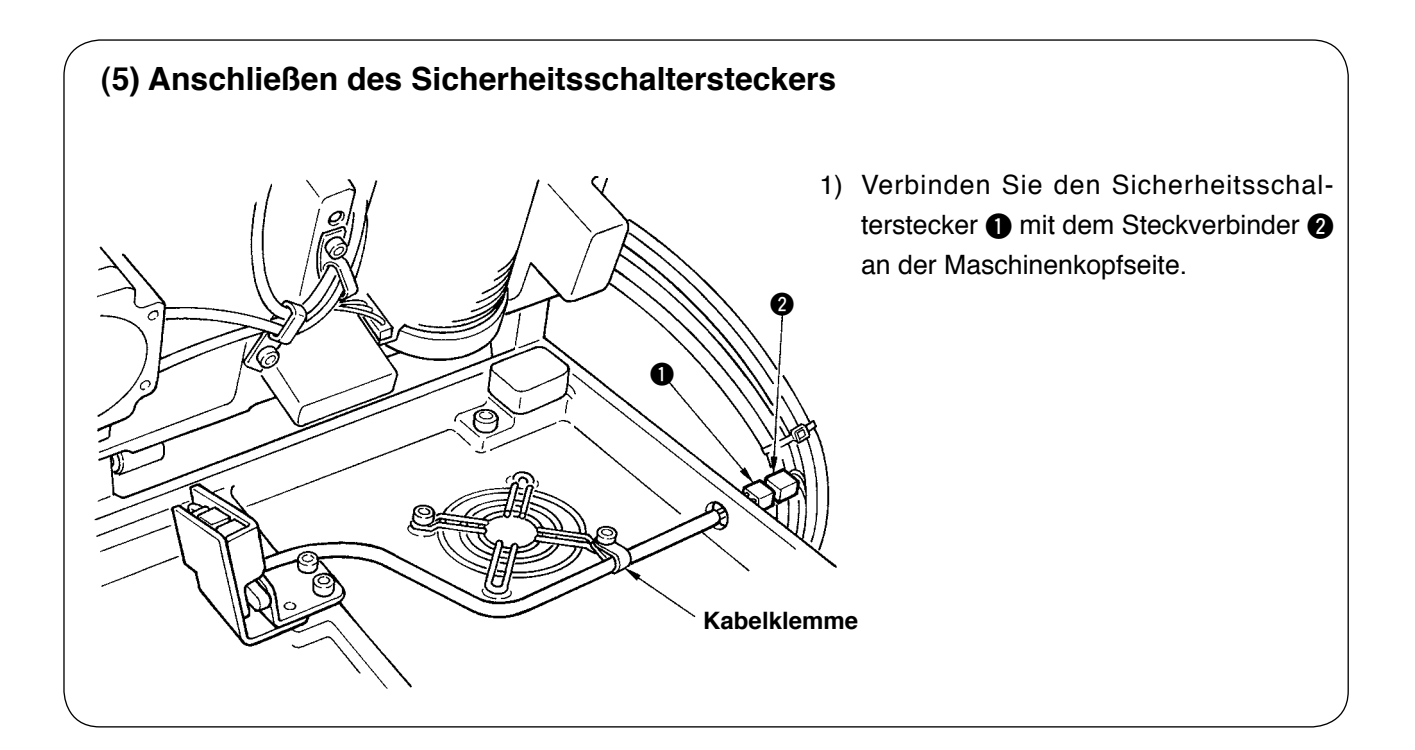

### **(6) Installieren der Greifer-Ölabschirmplatte**

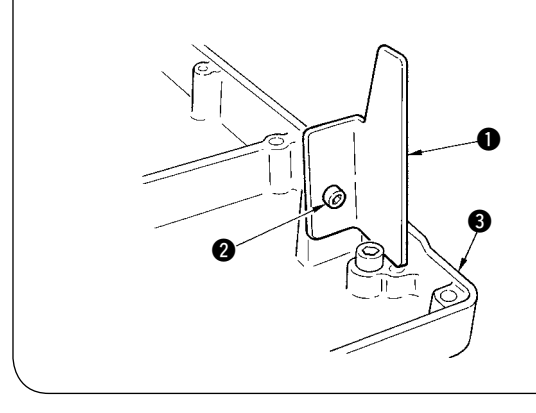

Montieren Sie die Ölabschirmplatte  $\bigcirc$  mit der Befestigungsschraube 2 an der Bettbasis 3.

**Befestigen Sie die Nähmaschine so, dass sie beim Anheben/Kippen nicht mit der Greifer-Ölabschirmplatte**  $\bigcirc$  **in** | **Berührung kommt.**

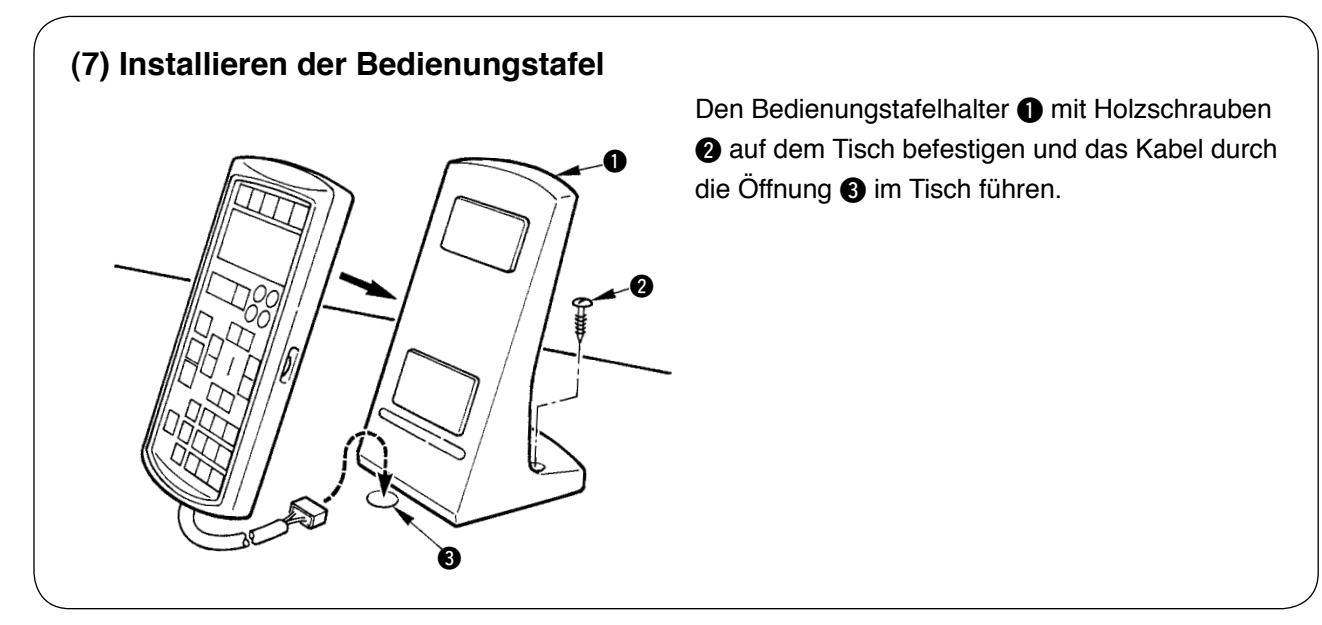

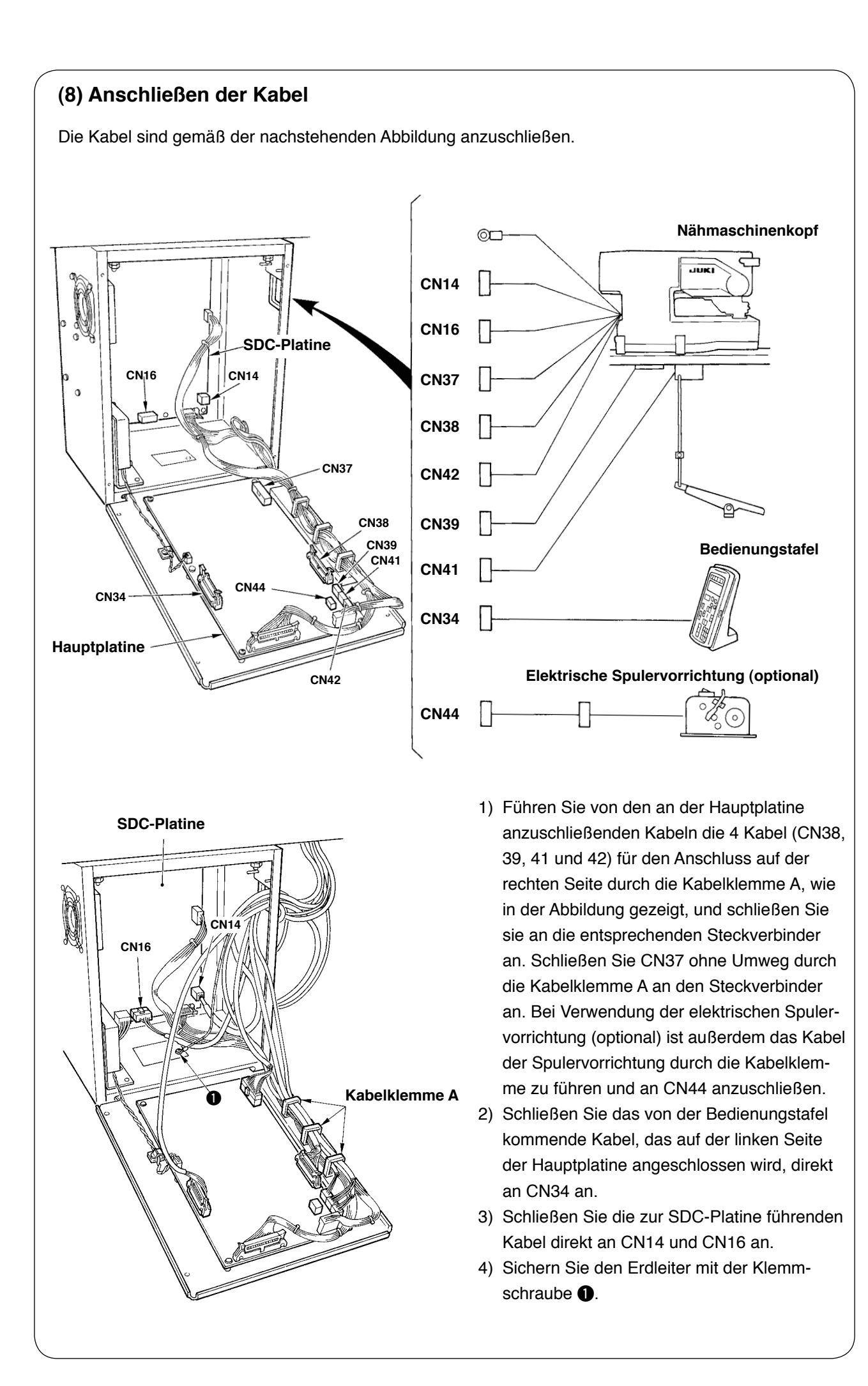

# **(9) Kabelführung**

- 1) Kippen Sie die Nähmaschine langsam, um sicherzustellen, dass die Kabel keiner Zugbelastung ausgesetzt sind.
- 2) Die Kabel mit der Kabelhalteplatte  $\bullet$  sichern, wie in der Abbildung gezeigt.

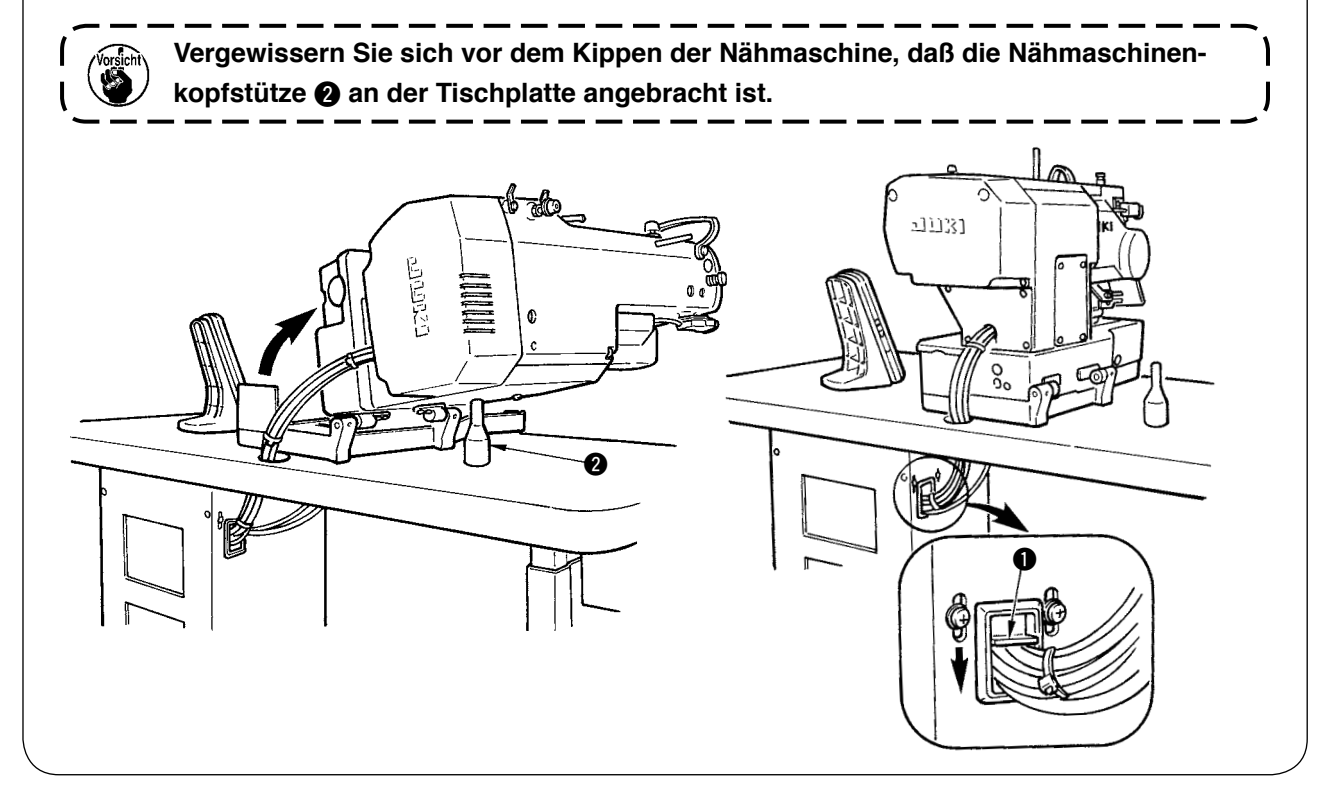

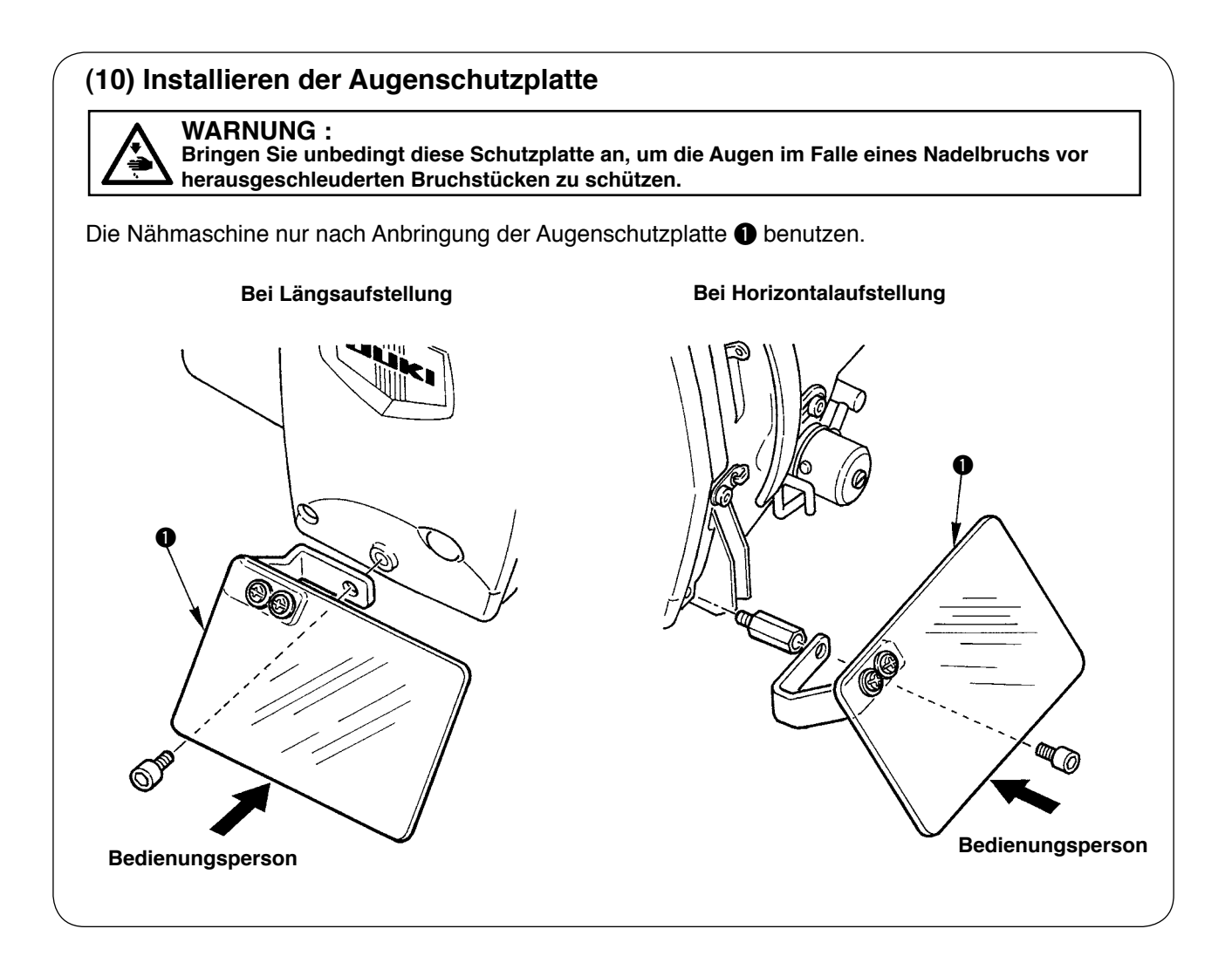

### **(11) Befestigen des Pausenschalters**

Der Pausenschalter wurde werksseitig in den in Abbildung A gezeigten Zustand versetzt. Lösen Sie die Befestigungsschraube  $\bigcirc$ , versetzen Sie den Schalter in den in Abbildung B gezeigten Zustand, und befestigen Sie ihn mit den im Lieferumfang der Maschine enthaltenen Befestigungsschrauben  $\mathbf 0$  und  $\mathbf 2$ .

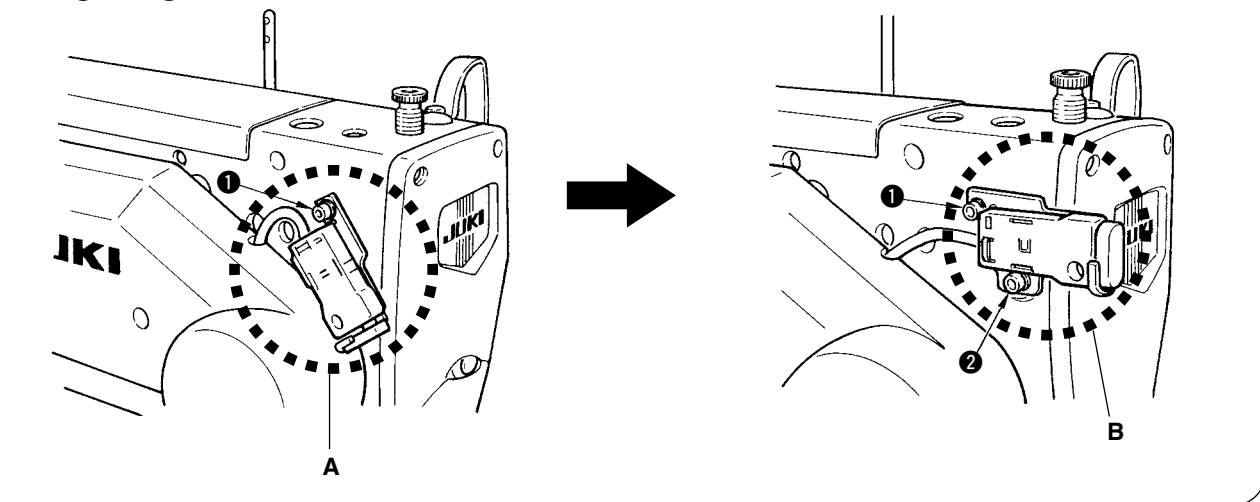

# **(12) Fadenführungsstange** Fadenführungsstange <br>
Fadenführungsstange<br>
Fadenführungsstange

Befestigen Sie die Fadenführungsstange so, dass die beiden Seitenöffnungen in der Fadenführungs-

# **(13) Installieren des Garnständers**

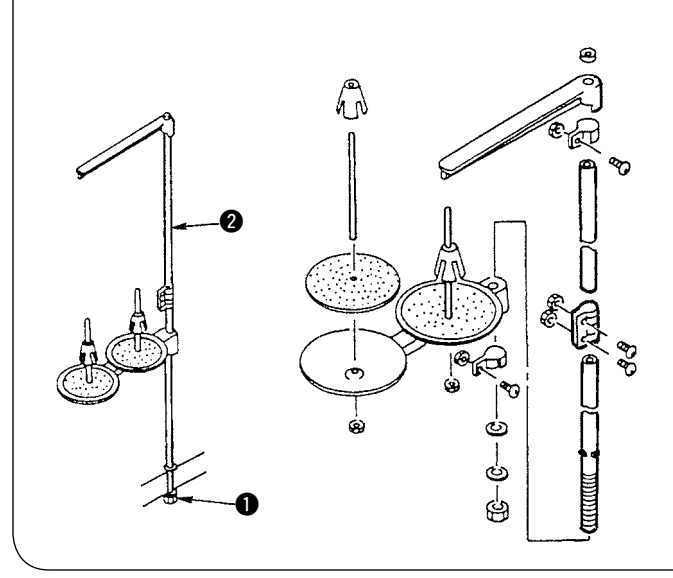

- 1) Den Garnständer zusammensetzen und in die Bohrung in der hinteren rechten Ecke der Tischplatte einsetzen.
- 2) Die Sicherungsmutter  $\bigcirc$  zur Befestigung des Garnständers anziehen.
- 3) Wenn Deckenverkabelung verfügbar ist, das Netzkabel durch die Garnständerstütze @ führen.

# <span id="page-13-0"></span> $$

# **1. Schmierung**

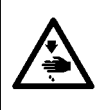

### **WARNUNG :**

**Um durch plötzliches Anlaufen der Nähmaschine verursachte Verletzungen zu vermeiden, führen Sie die folgende Arbeit erst aus, nachdem Sie den Netzschalter ausgeschaltet und sich vergewissert haben, daß der Motor vollkommen stillsteht.**

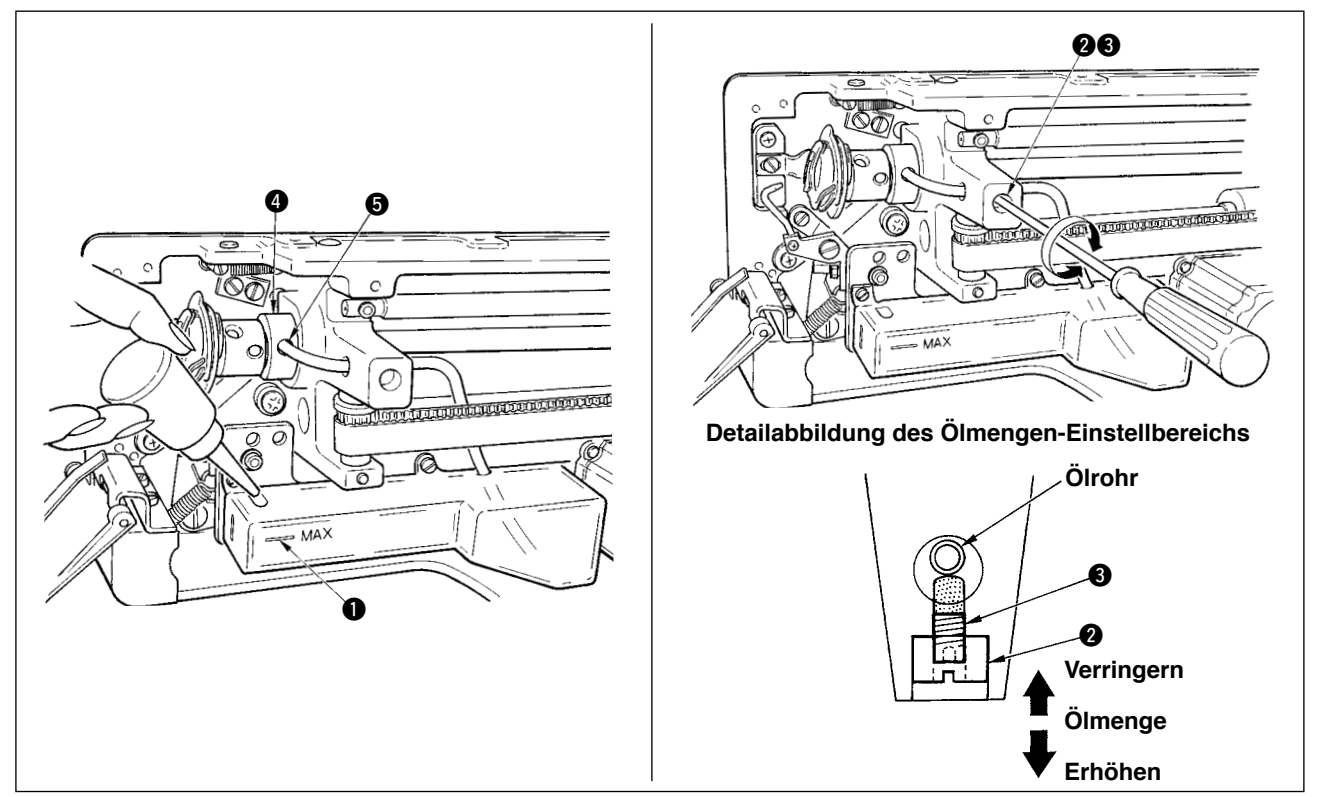

### **1) Einfüllen von Schmieröl in den Öltank**

 $\circ$  Füllen Sie den Öltank bis zur Pegelmarkierung "MAX"  $\bullet$  mit New Defrix Oil No. 1.

### **2) Einstellen der Schmierölmenge für den Greifer**

- Stellen Sie die zum Greifer geförderte Ölmenge durch Lösen der Sicherungsmutter 2 und Drehen der Ölmengen-Einstellschraube <sup>3</sup> ein.
- ™ Durch Drehen der Schrauben 3 im Uhrzeigersinn wird die zugeführte Ölmenge reduziert.
- Befestigen Sie die Schraube mit der Sicherungsmutter 2, nachdem Sie die Schmierung des Greifers eingestellt haben.
- Wenn Sie Ihre Nähmaschine nach der Einrichtung zum ersten Mal oder nach längerer Nichtbenutzung wieder in Betrieb nehmen, nehmen Sie die Spulenkapsel heraus, und geben Sie ein paar Tropfen Öl auf den Greiferlaufring. Geben Sie außerdem ein paar Tropfen Öl auf die Ölbohrung @ in der Frontplatte  $\bigcirc$  der Greiferantriebswelle, um den innenliegenden Filz mit Öl zu tränken.

# **2. Einsetzen der Nadel**

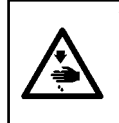

### **WARNUNG :**

**Um durch plötzliches Anlaufen der Nähmaschine verursachte Verletzungen zu vermeiden, führen Sie die folgende Arbeit erst aus, nachdem Sie den Netzschalter ausgeschaltet und sich vergewissert haben, daß der Motor vollkommen stillsteht.**

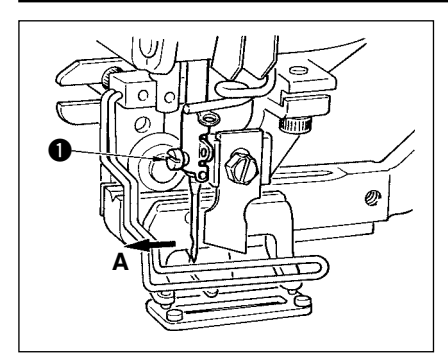

Die Nadel mit der Hohlkehle zum Bediener gewandt halten A, dann bis zum Anschlag in die Nadelstangenbohrung einführen, und die Nadelklemmschraube  $\bigcirc$  anziehen.

Eine Nadel vom Typ DPx5-(#11J, #14J) verwenden.

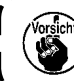

**Schalten Sie vor dem Anbringen der Nadel die Stromversorgung aus.**

 $\mathbf{I}$ 

### <span id="page-14-0"></span>**3. Einfädeln des Nadelfadens**

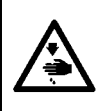

### **WARNUNG :**

**Um durch plötzliches Anlaufen der Nähmaschine verursachte Verletzungen zu vermeiden, führen Sie die folgende Arbeit erst aus, nachdem Sie den Netzschalter ausgeschaltet und sich vergewissert haben, daß der Motor vollkommen stillsteht.**

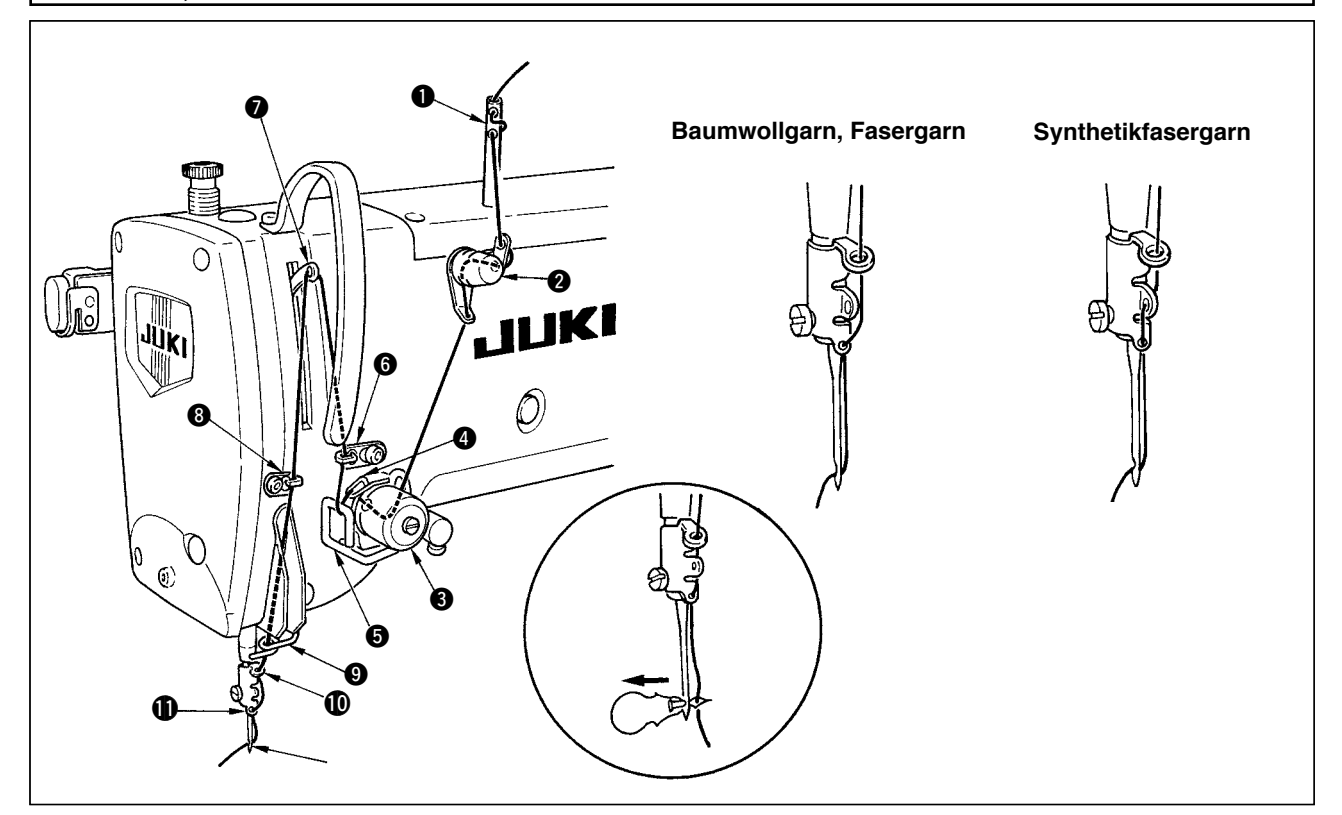

Den Nadelfaden in der Reihenfolge von  $\bigcirc$  bis  $\bigcirc$  einfädeln, wie in den Abbildungen gezeigt. Das Einfädeln kann durch den mit der Maschine gelieferten Nadeleinfädler erleichtert werden. Fädeln Sie die Fadenführung je nach dem verwendeten Faden wie oben gezeigt ein.

### **4. Einfädeln der Spulenkapsel**

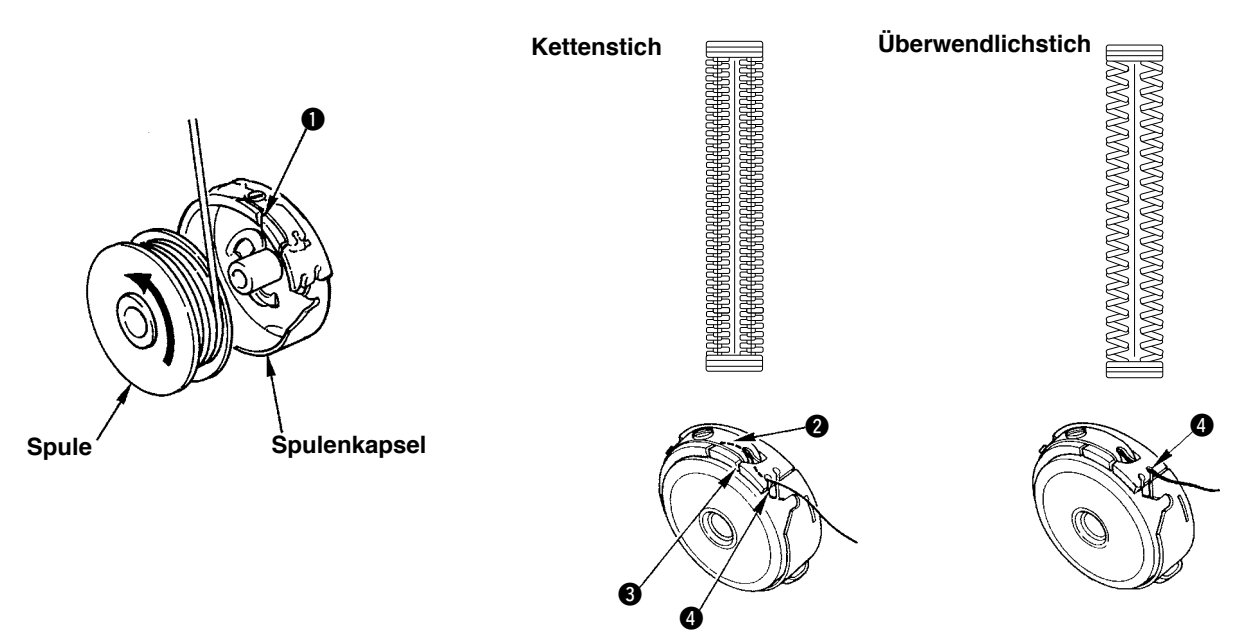

### **Spulendrehrichtung und Einfädelmethode**

- 1) Die Spule so einsetzen, daß sie sich in Pfeilrichtung dreht.
- 2) Den Faden durch den Fadenschlitz 1, dann unter der Spannungsfeder 2 und wieder durch den Fadenschlitz 3 führen und aus 4 herausziehen.
- 3) Die Einfädelung von @ ist für Kettenstich anders als für Überwendlichstich. Gehen Sie daher sorgfältig vor.

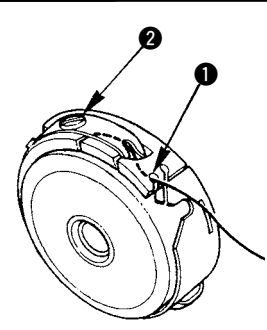

<span id="page-15-0"></span>Die Spulenfadenspannung wie unten beschrieben einstellen, wenn der Spulenfaden an der Position hochgezogen wird, an welcher der Schlitz **1** der Spulenkapsel hochkommt.

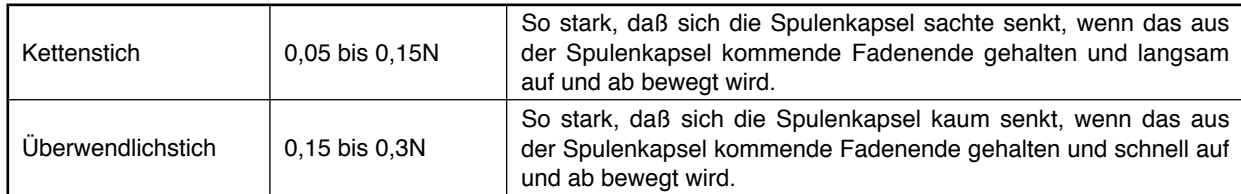

Die Spulenfadenspannung wird durch Drehen der Spannungseinstellschraube 2 nach rechts erhöht und durch Drehen nach links verringert. Die Spulenfadenspannung für Synthetikfasergarn schwächer, und für Fasergarn stärker einstellen. Die Spulenfadenspannung erhöht sich um ca. 0,05N {5g}, wenn die Spulenkapsel in den Greifer eingesetzt wird, da eine Leerlaufverhütungsfeder vorhanden ist.

 **Wenn Sie die Spulenfadenspannung einstellen, überprüfen Sie die Nadelfadenspannungs-Einstellung des Speicherschalters. (Siehe S. 44.)**

# **6. Einsetzen der Spulenkapsel**

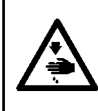

### **WARNUNG :**

**Um durch plötzliches Anlaufen der Nähmaschine verursachte Verletzungen zu vermeiden, führen Sie die folgende Arbeit erst aus, nachdem Sie den Netzschalter ausgeschaltet und sich vergewissert haben, daß der Motor vollkommen stillsteht.**

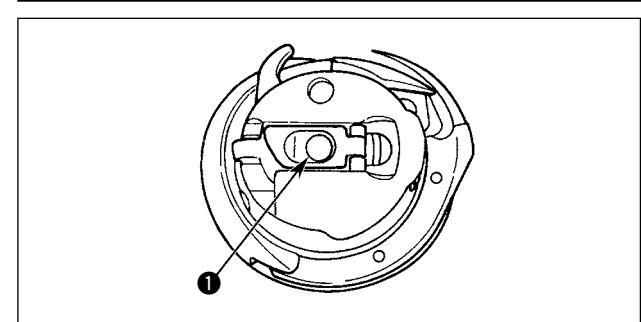

1) Die Kapselklappe anheben und mit zwei Fingern halten.

<sup>1</sup>

 $\overline{\phantom{a}}$ 

2) Die Spulenkapsel auf die Greiferwelle **1** schieben, und dann die Kapselklappe zuschnappen lassen. Die Spulenkapsel hineindrücken, bis sie ihre vorbestimmte Position erreicht und mit einem Klicken einrastet.

> **1. Falls die Spulenkapsel nicht in ihrer vorbestimmten Position sitzt, kann sie aus dem Greifer herausspringen und Verheddern des Nadelfadens auf der Greiferwelle verursachen. Vergewissern Sie sich, daß die Spulenkapsel einwandfrei in ihrer**

**korrekten Position sitzt. 2. Die Spulen für den Standardgreifer und den Trockengreifer unterscheiden sich in ihrer Form und sind völlig verschieden.**

### <span id="page-16-0"></span>**7. Installieren des Messers**

### **WARNUNG :**

**Um durch plötzliches Anlaufen der Nähmaschine verursachte Verletzungen zu vermeiden, führen Sie die folgende Arbeit erst aus, nachdem Sie den Netzschalter ausgeschaltet und sich vergewissert haben, daß der Motor vollkommen stillsteht.**

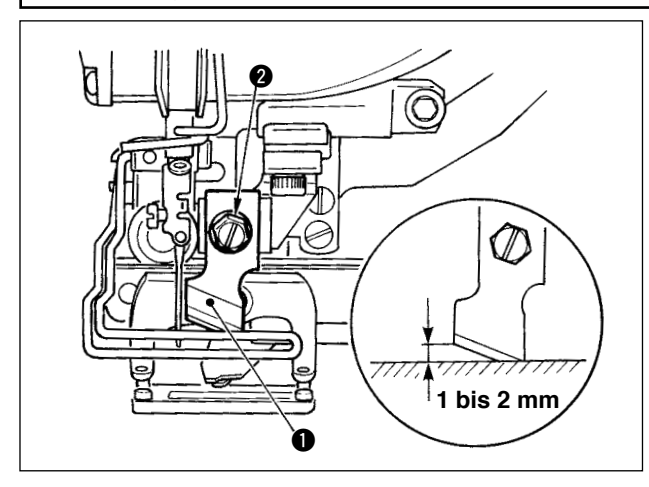

### **Zoll → mm UMRECHNUNGSTABELLE**

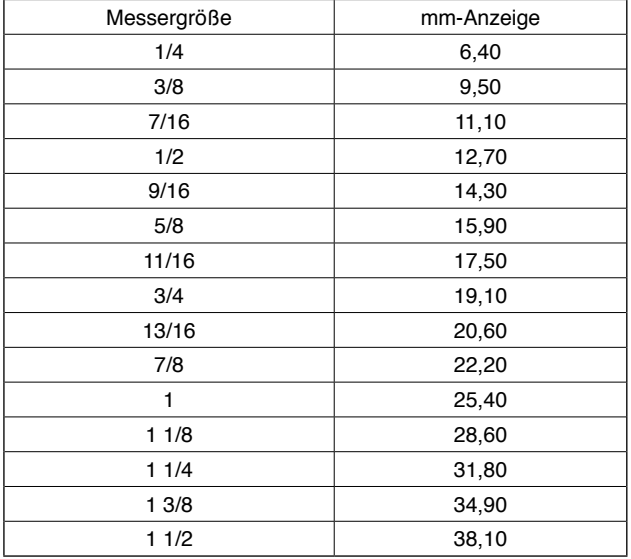

Wenn Sie das Messer durch ein neues ersetzen, gehen Sie wie folgt vor.

- 1) Das Messer  $\bigcirc$  kann zusammen mit der Unterlegscheibe leicht entfernt werden, wenn die Messerhalteschraube @ entfernt wird.
- 2) Die Einstellung so vornehmen, daß das Messer bei Absenkung der Messerstange von Hand 1 bis 2 mm Abstand von der Oberfläche der Stichplatte hat, wie in der Abbildung gezeigt. Dann die Unterlegscheibe wieder anbringen und die Messerhalteschraube anziehen.

Wenn die Größe des vorhandenen Stoffmessers in Zoll angezeigt wird, geben Sie die Stoffschnittlänge (Messergröße) mit Hilfe der Zoll ıî mm Umrechnungstabelle in mm an. (Siehe S. 29.)

# <span id="page-17-0"></span>%**. BEDIENUNG DER NÄHMASCHINE**

**1. Erläuterung der Bedienungstafelschalter**

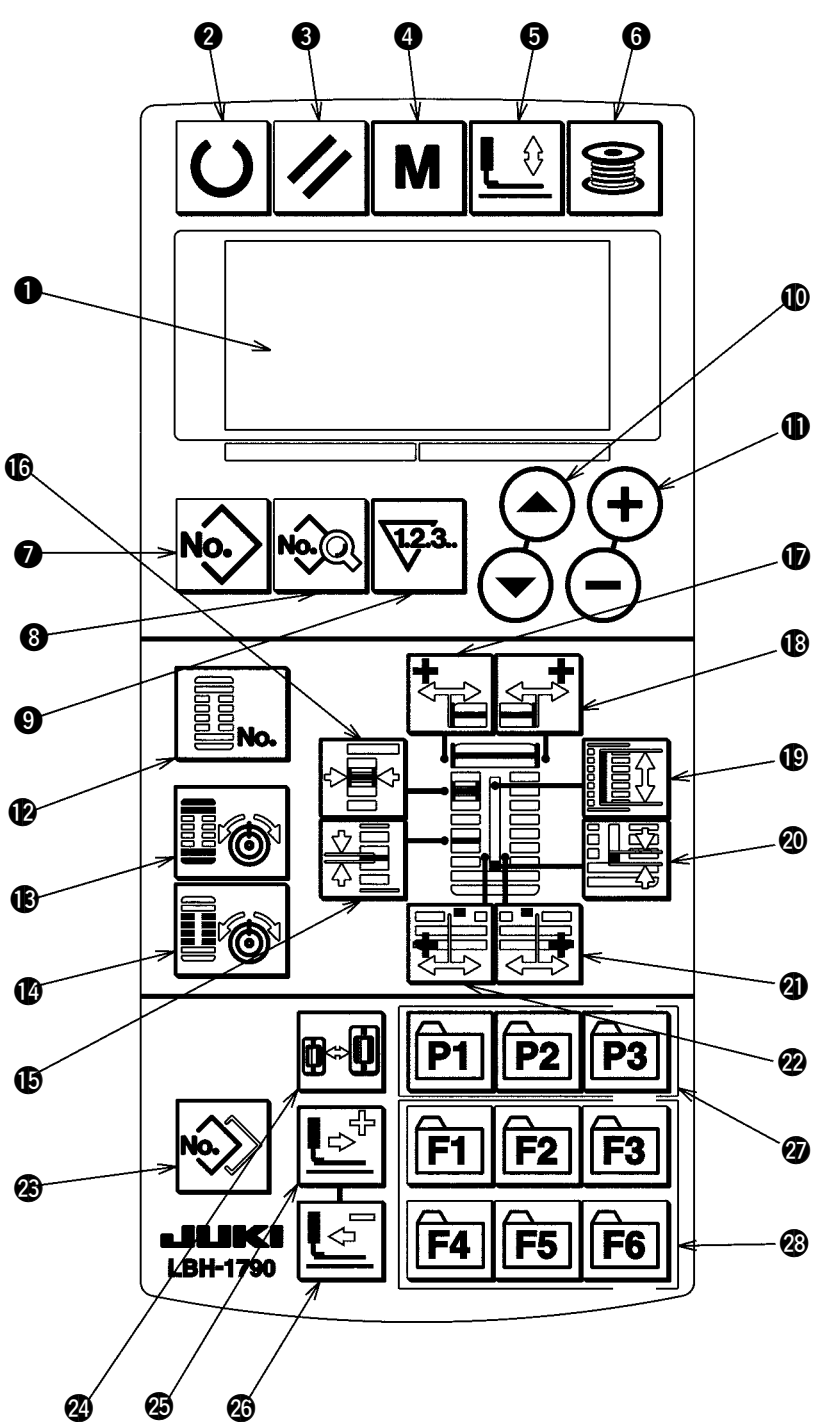

**Je nach der Farbe der Hintergrundbeleuchtung gibt es die folgenden 3 Zustände.**

**Blau : Eingabemodus.........Datenänderung ist möglich. Grün : Nähmodus ...............Nähbereitschaftszustand. Gelb : Fehlerzustand..........Ein Fehler ist aufgetreten.**

$$
\begin{matrix}\n\cdot & \cdot & \cdot & \cdot \\
\cdot & \cdot & \cdot & \cdot \\
\cdot & \cdot & \cdot & \cdot \\
\cdot & \cdot & \cdot & \cdot \\
\cdot & \cdot & \cdot & \cdot\n\end{matrix}
$$

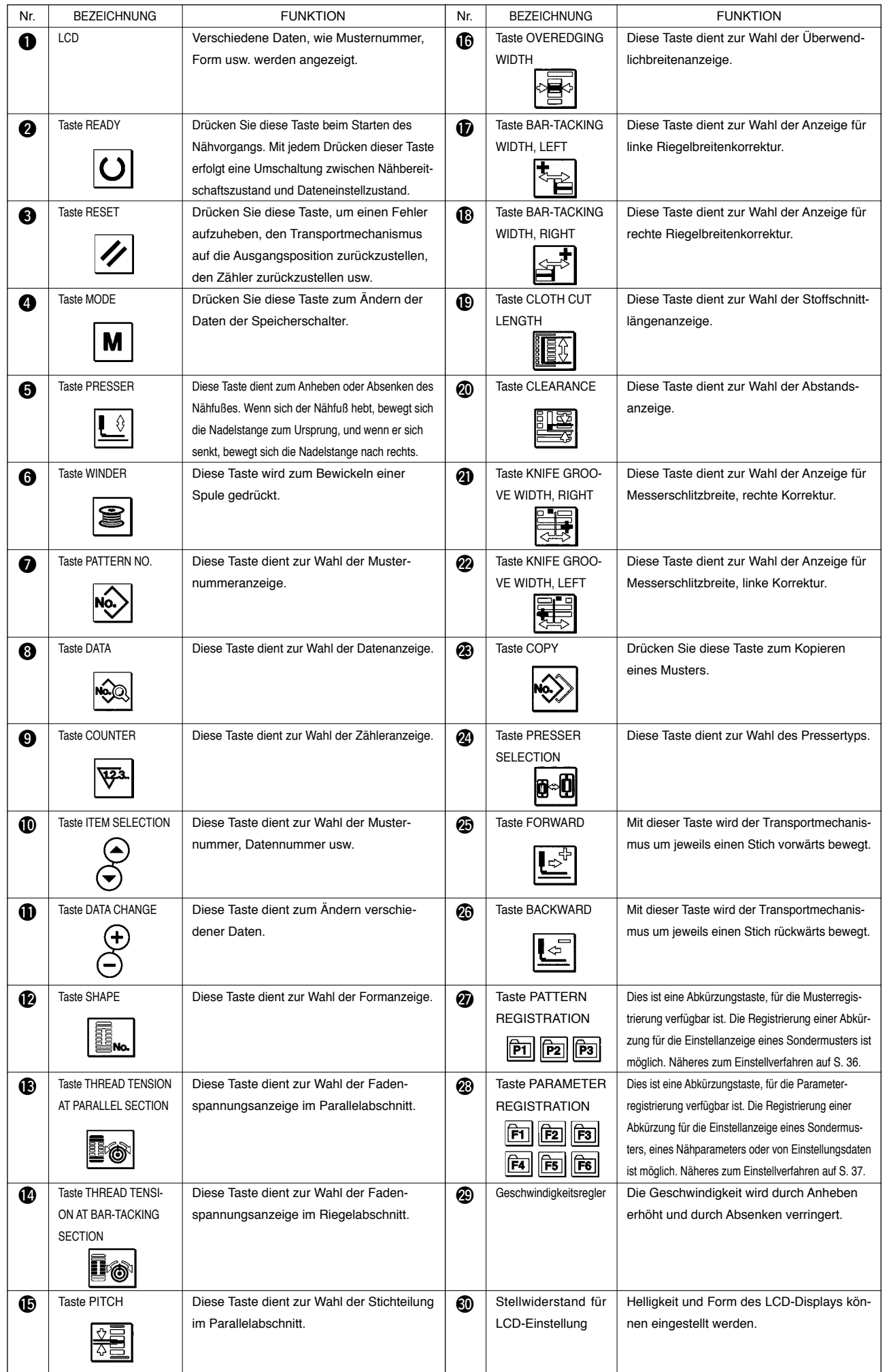

### <span id="page-19-0"></span>**2. Grundlegende Bedienung der Nähmaschine**

### **1) Schalten Sie den Netzschalter ein.**

Prüfen Sie zuerst, ob der eingestellte Pressertyp A mit dem des tatsächlich montierten Pressers übereinstimmt. Informationen zu den Prüf- und Einstellverfahren finden Sie unter **4. Eingabe des Pressertyps**.

### **2) Wählen Sie die Nummer des Musters, das Sie nähen wollen.**

Beim Einschalten der Stromversorgung beginnt die gegenwärtig gewählte Musternummer B zu blinken. Wenn Sie die Nummer ändern wollen, drücken Sie die Taste ITEM SELECTION  $\circledR$ 

 $\left(\blacktriangleright\right)$ , und wählen Sie die gewünschte Nummer.

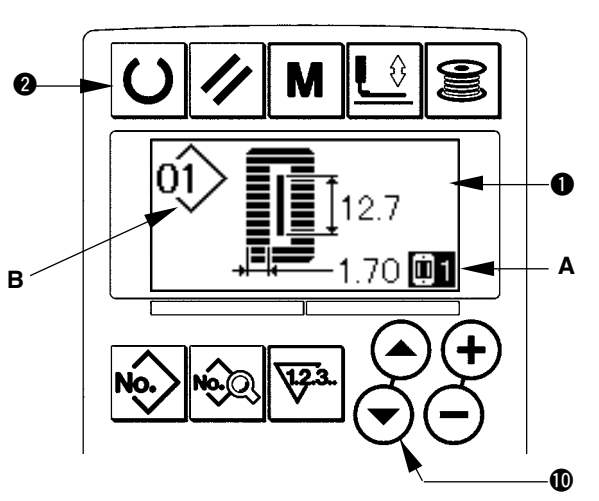

Die unter **11. Ändern der Nähdaten** beschriebenen Muster Nr. 1 bis 10 sind bereits werksseitig registriert worden. Wählen Sie die Nummer des Musters, das Sie nähen wollen, unter diesen Nummern aus. (Nummern, unter denen keine Muster registriert wurden, werden nicht angezeigt.)

### **3) Versetzen Sie die Nähmaschine in den Nähbereitschaftszustand.**

Drücken Sie die Taste READY  $\bigcirc$   $\bigcirc$ , so dass die Hintergrundbeleuchtung des LCD-Displays  $\bigcirc$  von Blau auf Grün wechselt und Nähen möglich ist.

### **4) Starten Sie den Nähbetrieb.**

Legen Sie das Nähgut unter den Presserrahmen, und betätigen Sie das Pedal zum Starten der Nähmaschine.

Die Nähmaschine wurde werksseitig auf 2-Pedal-Typ eingestellt. Es stehen jedoch drei Pedalbedienungsverfahren zur Auswahl. Wählen Sie das gewünschte Bedienungsverfahren aus, und benutzen Sie die dann die Nähmaschine mit dieser Einstellung. / **3. Pwdalbedienungsweise**

### **3. Pedalbedienungsweise**

Diese Nähmaschine gestattet die Wahl des Pedalbedienungsverfahrens unter den 3 folgenden Typen. Wählen Sie das gewünschte Bedienungsverfahren zur Erzielung der optimalen Arbeitseffizienz aus, und benutzen Sie dann die Nähmaschine mit dieser Einstellung.

### **(1) Einstellverfahren des Pedaltyps**

### **1) Rufen Sie den Pedaltyp-Einstellungsparameter auf.**

Halten Sie die Taste MODE  $\bigcirc$   $\bigwedge$  im Eingabemodus drei Sekunden lang gedrückt, so dass die Bearbeitungsanzeige A des Speicherschalters (Stufe 2) angezeigt wird. Falls der Pedaltyp-Auswahlparameter  $\overline{001}$  nicht angezeigt wird, drücken Sie die Taste ITEM SELECTION  $\circledR$  $\left(\rightarrow\right)$  zur Wahl des Pedaltyps.

### **2) Wählen Sie den Pedaltyp.**

Drücken Sie die Taste DATA CHANGE  $\bigoplus (\dagger)(-)$ , so dass die in der nachstehenden Abbildung gezeigte Anzeige erscheint. Wählen Sie den gewünschten Pedaltyp B aus.

**2-Pedal 1-Pedal**

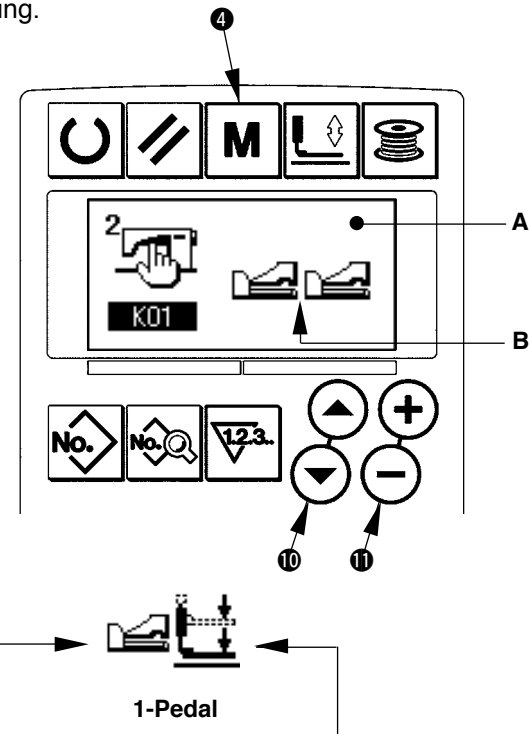

**(mit Zwischenstellung)**

**(ohne Zwischenstellung)**

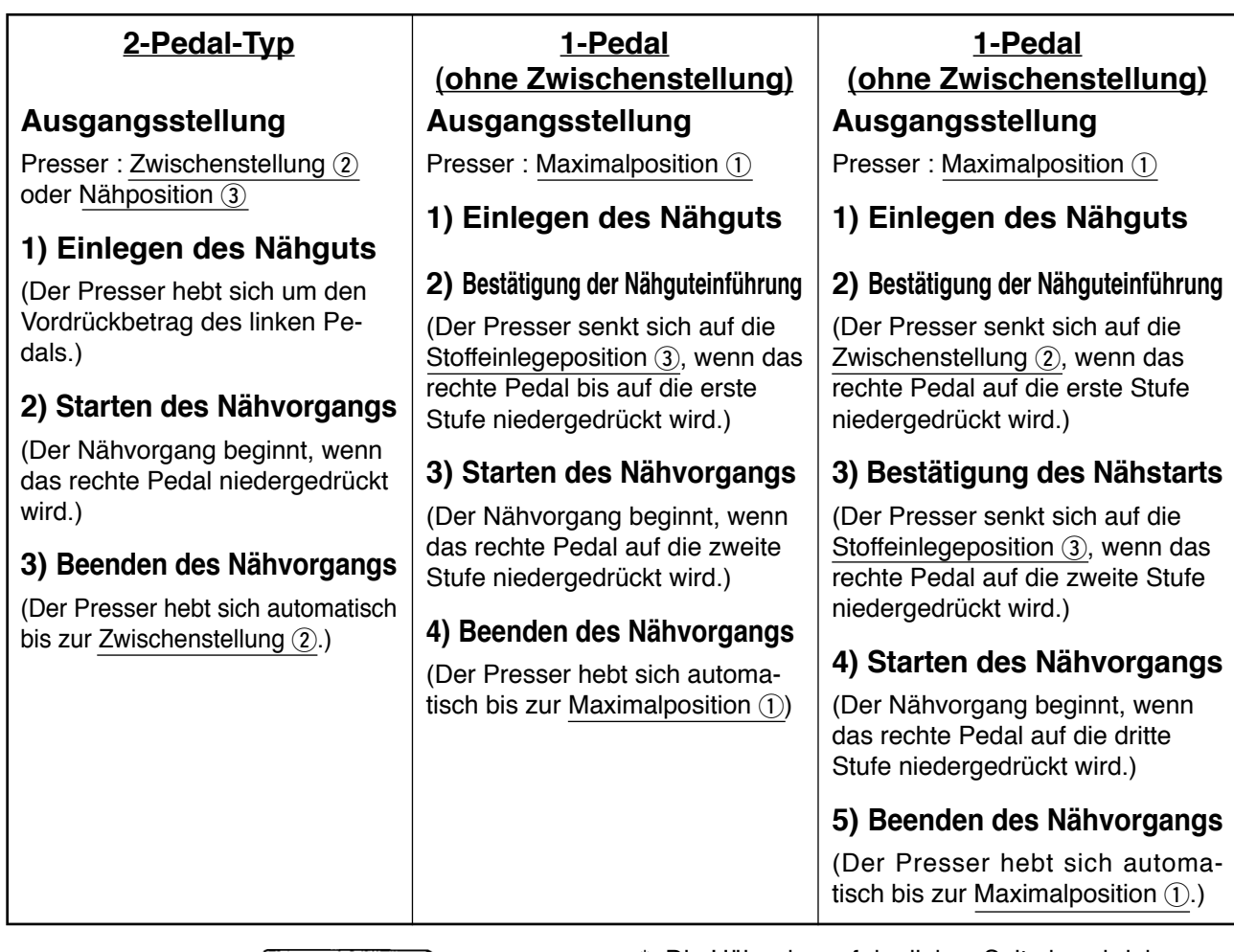

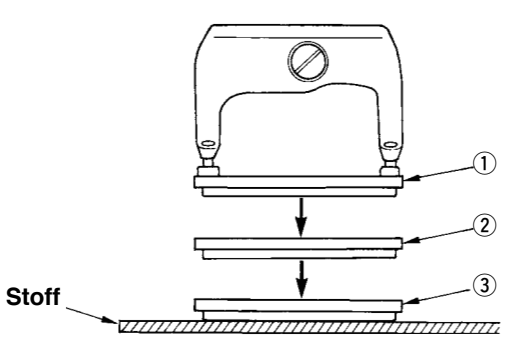

- \* Die Höhe der auf der linken Seite beschriebenen Positionen von 1 bis 3 kann mit Hilfe der Speicherschalter eingestellt oder geändert werden.
	- → **20.Methode zum ändern der speicherschalterdaten**

### **• Pedalschalter-Einstellung**

Befestigen oder entfernen Sie die in der Abbildung gezeigte Schraube gemäß der Einstellung des Speicherschalters.

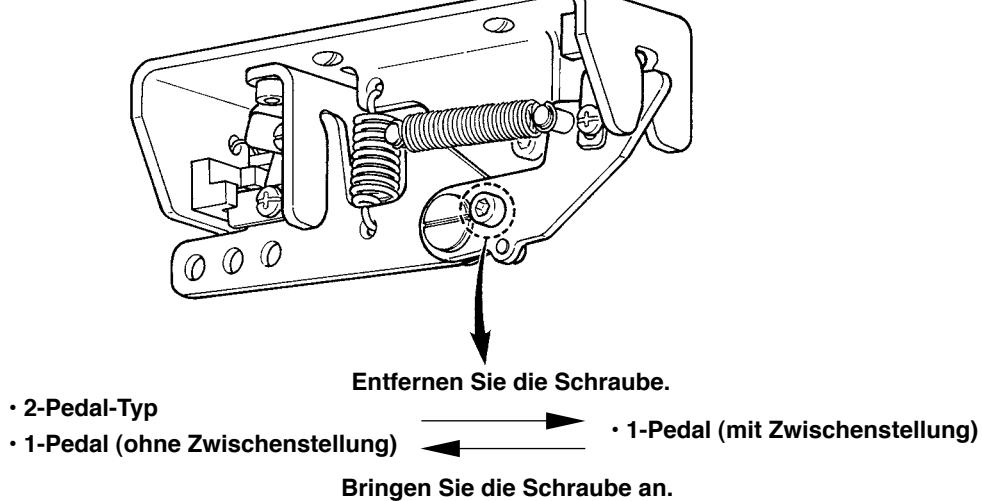

### <span id="page-21-0"></span>**4. Eingabe des Pressertyps**

### **(1) Einstellverfahren des Pressertyps**

### **1) Rufen Sie den Pressertyp-Einstellungsparameter auf.**

Drücken Sie die Taste PRESSER SELECTION @4

**B**. So dass der Speicherschalter-Bearbeitungsbildschirm A (Stufe 1) angezeigt wird.

### **2) Wählen Sie den Pressertyp.**

Drücken Sie die Taste DATA CHANGE  $\bigoplus (\rightarrow)$  (-) , so dass die in der nachstehenden Abbildung gezeigte Anzeige erscheint. Stellen Sie den tatsächlich an der Nähmaschine montierten Pressertyp B gemäß der nachstehenden "**Tabelle der Pressertypen"** ein.

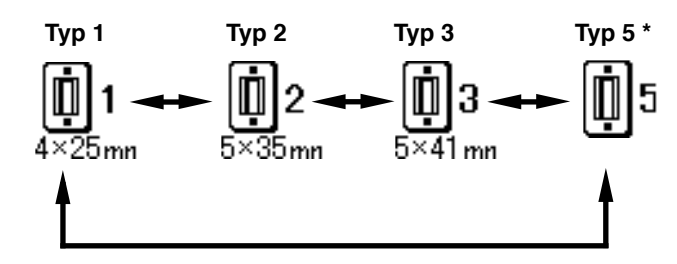

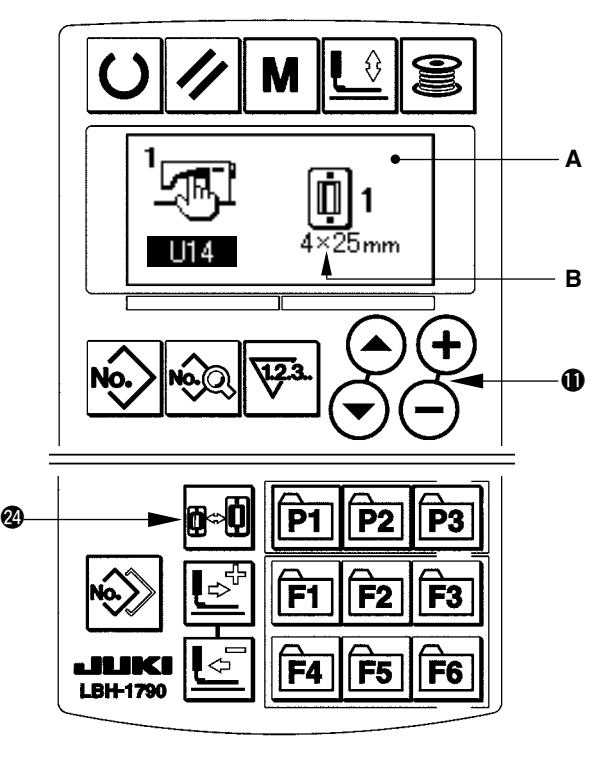

### **(2) Tabelle der pressertypen**

Stellen Sie die Nummer im Rahmen der eingravierten Teilenummer des Pressers auf den Pressertyp ein.

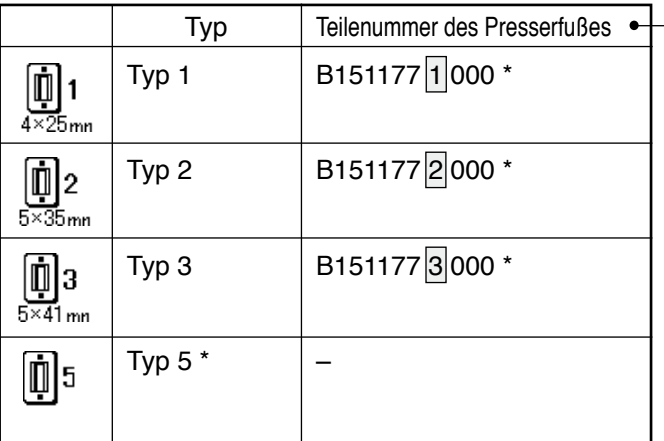

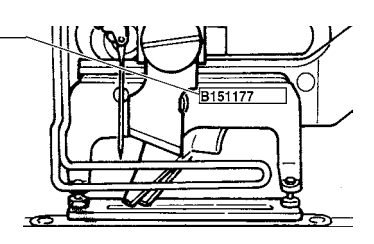

\* Stellen Sie Typ 5 ein, wenn Sie einen Presserfuß eines anderen Typs als 1 bis 3 verwenden.

Ändern Sie UI5 Presserfußbreite und U16 Presserfußlänge des Speicherschalters (Stufe 1) zur Anpassung an den zu verwendenden Presserfuß.

- → Siehe **20. Methode zum ändern der Speicherschalterdaten**
- \* Bei Verwendung von Typ 5 mit einer Stichbreite von 6 mm oder mehr und einer Länge von 41 mm oder mehr müssen Komponenten, wie Stoffdrückerarm, Transportplatte usw., ausgewechselt werden.

### <span id="page-22-0"></span>**(1) Auswahl auf dem Musterwahlbildschirm**

**1) Schalten Sie die Maschine auf den Eingabemodus um.**

Wenn die Hintergrundbeleuchtung des LCD-Displays  $\bigcirc$  den Eingabemodus in Blau anzeigt, kann das Muster geändert werden. Wenn die Hintergrundbeleuchtung den Nähmodus in Grün anzeigt, drücken Sie die Taste READY  $\bigcirc$   $\bigcirc$   $\bigcirc$ , um auf den Eingabemodus umzuschalten.

### **2) Rufen Sie den Musterwahlbildschirm auf.**

Drücken Sie die Taste PATTERN NO. <sup>2</sup> Me>, so dass der Musterwahlbildschirm A angezeigt wird. Die gegenwärtig gewählte Musternummer B beginnt zu blinken.

### **3) Wählen Sie das Muster aus.**

Drücken Sie die Taste ITEM SELECTION @ (4)  $\left(\rightarrow\right)$ , worauf die registrierten Muster der Reihe nach durchgeschaltet und angezeigt werden. Wählen Sie hier die Nummer des Musters aus, das Sie nähen wollen.

### **(2) Auswahl mit Hilfe der Registriertaste**

Diese Nähmaschine kann die gewünschte Musternummer mit der Registriertaste registrieren. Wenn das Muster einmal registriert worden ist, kann die Musterwahl durch einfaches Drücken der Taste durchgeführt werden.

/ Siehe **15. Verwendung der Musterregistriertaste**

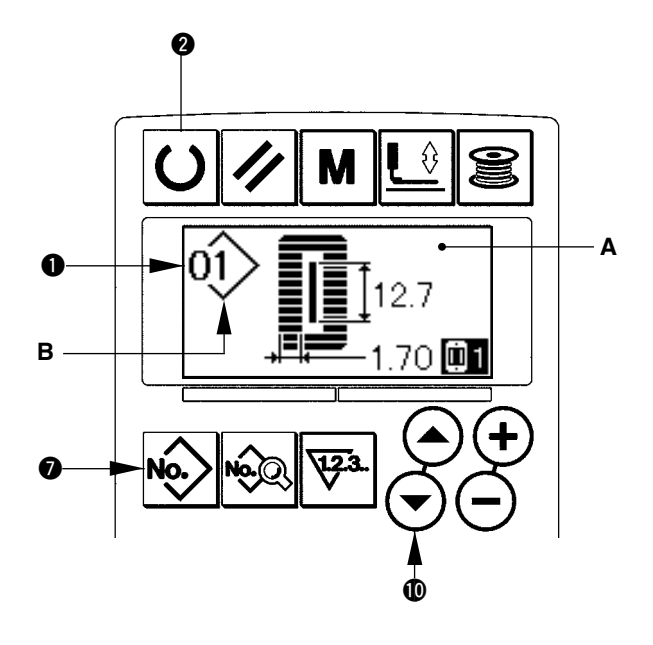

# <span id="page-23-0"></span>**6. Ändern der Nadelfadenspannung**

Die Nadelfadenspannung kann während der Durchführung einer Nähprobe geändert werden, da die auf die Nadelfadenspannung bezogenen Daten auch durch den Nähmodus eingestellt werden können.

### **1) Rufen Sie die Einstelldaten für die Fadenspannung im Parallelabschnitt auf.** Drücken Sie die Taste THREAD TENSION AT PAR-

ALLEL SECTION  $\textcircled{F}_{\textcircled{}}$ , so dass der Nähdaten-Bearbeitungsbildschirm A angezeigt wird.

### **2) Ändern Sie die Fadenspannung im Parallelabschnitt.**

Ändern Sie die Fadenspannung im Parallelabschnitt. Drücken Sie die Taste DATA CHANGE  $\bigoplus \left( \widehat{+} \right)$  ( $\bigoplus$ ), wodurch der Einstellwert B erhöht oder erniedrigt wird und die Fadenspannung geändert werden kann. Die Beziehung zwischen dem Ende des Nähvorgangs und dem Einstellwert ist aus der nachstehenden Abbildung ersichtlich. Stellen Sie den Wert unter Bezugnahme auf die Abbildung ein.

### **3) Rufen Sie die Einstelldaten für die Fadenspannung im Riegelabschnitt auf.** Rufen Sie die Einstelldaten für die Fadenspannung im Riegelabschnitt auf. Drücken Sie die Taste THREAD TENSI-

ON OF BAR-TACKING SECTION **(BE**<sup>1</sup>, so dass der Nähdaten-Bearbeitungsbildschirm C angezeigt wird.

### **4) Ändern der Nadelfadenspannung im Riegelabschnitt**

Ändern Sie die Nadelfadenspannung im Parallelabschnitt. Drücken Sie die Taste DATA CHANGE  $\bigoplus (\overline{+}) \begin{pmatrix} - \end{pmatrix}$ , wodurch der Einstellwert D erhöht oder erniedrigt wird und die Fadenspannung geändert werden kann.

Die Beziehung zwischen dem Ende des Nähvorgangs und dem Einstellwert ist aus der nachstehenden Tabelle ersichtlich. Stellen Sie den Wert unter Bezugnahme auf die Tabelle ein.

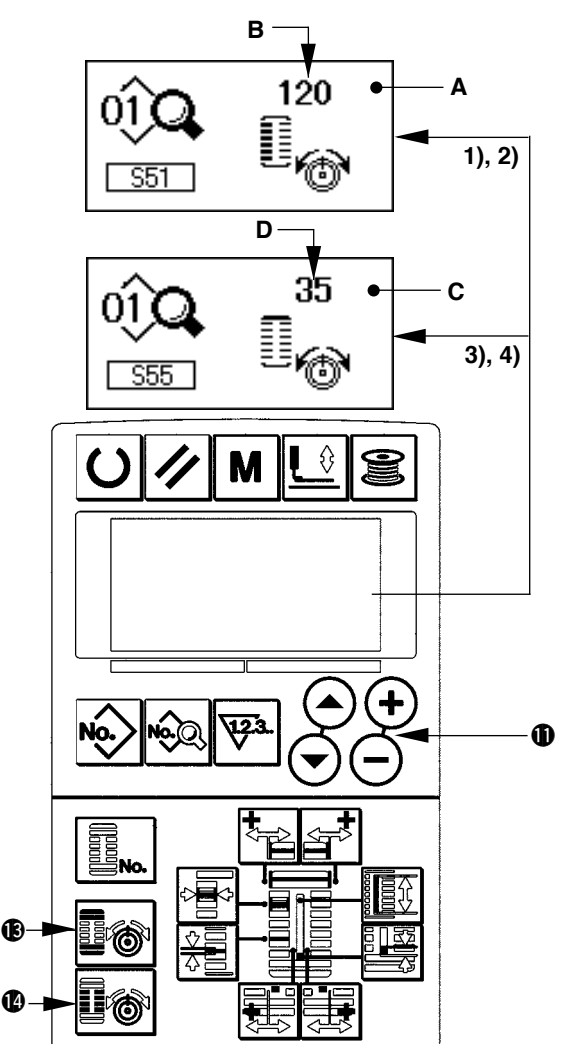

\* Angaben zur Spannung außer dem Parallel- und dem Riegelabschnitt finden Sie unter **11. Ändern der Nähdaten** und **20. Methode zum Ändern der Speicherschalterdaten**. **Einstellwert der Spannung im Raupenabschnitt** 1 **und Riegelabschnitt** 2

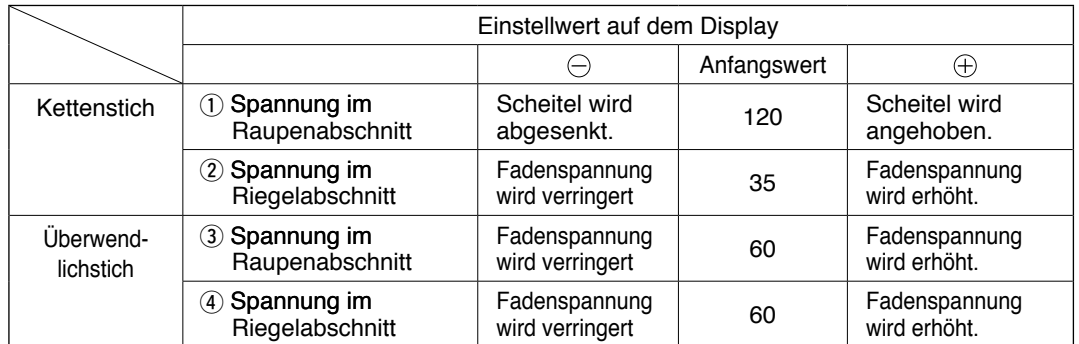

Für die Augenradialform muss die Riegelspannung zuerst auf etwa 120 eingestellt und der Stichausgleich durchgeführt werden.

### **Kettenstich und Überwendlichstich**

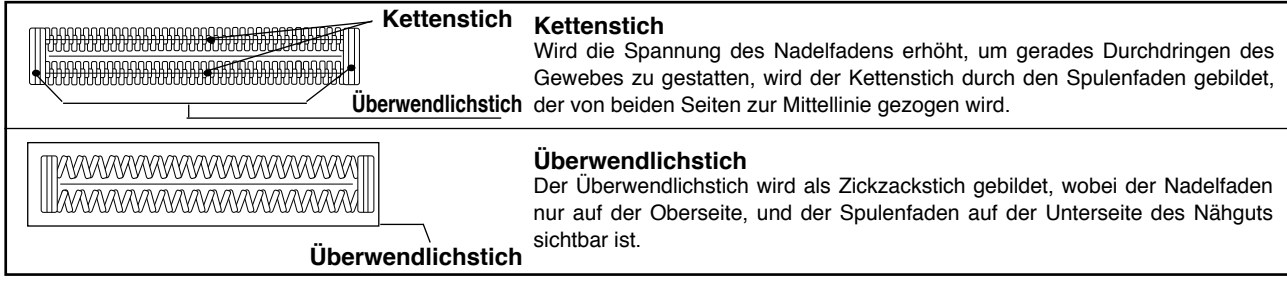

# <span id="page-24-0"></span>**7. Durchführung einer Nähwiederholung**

Wenn die Stopptaste A während des Nähbetriebs gedrückt wird, unterbricht die Nähmaschine den Nähvorgang und bleibt stehen. In diesem Fall wird der Fehlermeldebildschirm B angezeigt, um auf das Drücken der Stopptaste aufmerksam zu machen.

### **Zum Fortsetzen des Nähvorgangs ab einem bestimmten Punkt**

### **Nähbewegungs-Stoppzustand**

Der Fehlermeldungsbildschirm B wird angezeigt.

### **1) Heben Sie den Fehler auf.**

Drücken Sie die Taste RESET <sup>3</sup> ⁄|, um den Fehler aufzuheben. Dann wird der Schrittbewegungsbildschirm C angezeigt.

### **2) Stellen Sie den Presser zurück.**

Drücken Sie die Taste BACKWARD @ **U** den Presser stichweise zurückzustellen.

Drücken Sie die Taste FORWARD @ $\mathbb{E}^*$ , um den Presser stichweise vorzustellen.

Stellen Sie den Presser auf die Nähwiederholungsposition zurück.

### **3) Starten Sie den Nähbetrieb erneut.**

Drücken Sie das rechte Pedal nieder, um den Nähbetrieb wieder zu starten.

### **Zur Durchführung einer Nähwiederholung ab dem Anfang**

### **Nähbewegungs-Stoppzustand**

Der Fehlermeldungsbildschirm B wird angezeigt.

### **1) Heben Sie den Fehler auf.**

Drücken Sie die Taste RESET <sup>3</sup> / , um den

Fehler aufzuheben. Dann wird der Schrittbewegungsbildschirm C angezeigt.

**2) Stellen Sie den Presser auf die Nähgut-Einlegeposition zurück.**

Stellen Sie den Presser auf die Nähgut-Einlegeposition zurück.Drücken Sie die Taste RESET

**3 ⁄ erneut, so dass der Presser zur Nähgut-**Einlegeposition zurückkehrt.

**3) Führen Sie die Näharbeit wieder von Anfang an durch.**

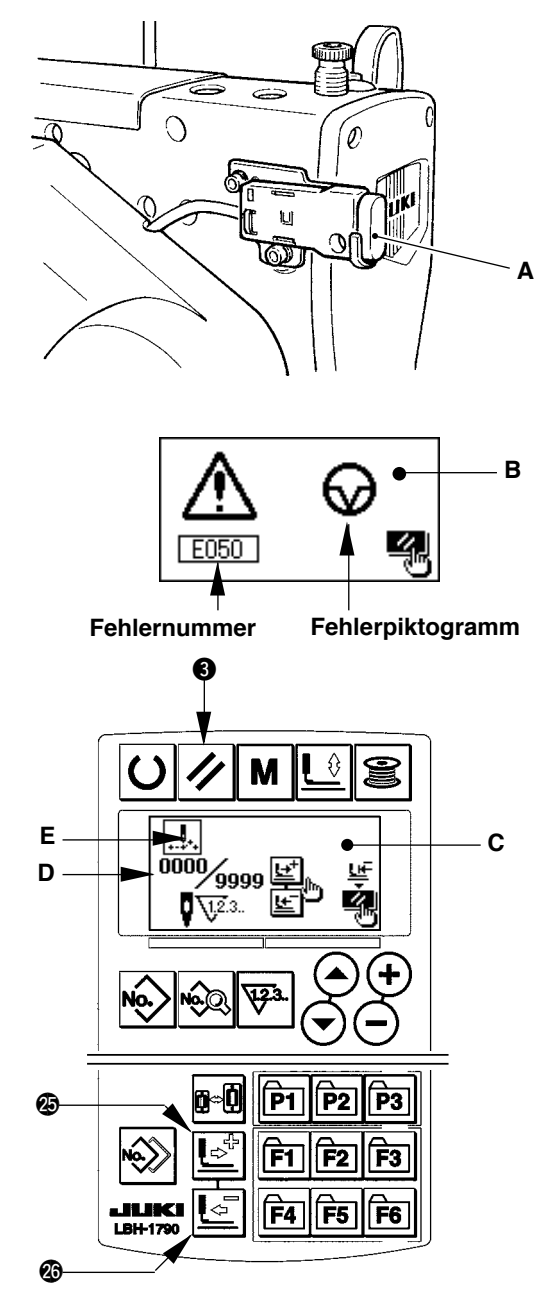

- **\* Die Werte für existierende Stichzahl/ Gesamtstichzahl werden in Abschnitt D angezeigt.**
- **\* Der existierende Nähbefehl wird in Abschnitt E angezeigt.**

**Die folgenden Befehle sind verfügbar**

**Nähbefehl Sprungvorschubbefehl**

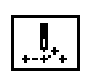

**Fadenabschneidebefehl**

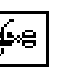

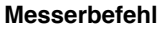

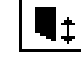

### <span id="page-25-0"></span>**(1) Bewickeln der spule**

### **1) Setzen Sie die Spule ein.**

Schieben Sie die Spule bis zum Anschlag auf die Spulerachse. Ziehen Sie den Spulenfaden in der nummerierten Reihenfolge durch die Führungen, wie in der Abbildung gezeigt, und wickeln Sie das Fadenende mehrmals um die Spule. Drücken Sie dann die Spulerauslöseklinke 1 in Richtung der Pfeilmarke.

### **2) Schalten Sie die Maschine auf den Spulermodus um.**

Schalten Sie die Maschine auf den Spulermodus um. Drücken Sie die Taste WINDER @ | s| entweder im Eingabe- oder Nähstatus, um auf den

Spulermodus umzuschalten und den Spulerbildschirm C anzuzeigen.

### **3) Starten Sie den Spulerbetrieb.**

Drücken Sie das rechte Pedal nieder, worauf die Nähmaschine anläuft und mit dem Aufwickeln des Spulenfadens beginnt.

### **4) Stoppen Sie die Nähmaschine.**

Sobald die Spule mit der vorbestimmten Fadenmenge bewickelt worden ist, wird die Spulenfadenführung  $(1)$  freigegeben. Drücken Sie die Tas-

te WINDER  $\bigcirc$   $\bigcirc$   $\bigcirc$  , oder drücken Sie das rechte Pedal nieder, um die Nähmaschine anzuhalten. Nehmen Sie dann die Spule ab, und schneiden Sie den Spulenfaden mit der Fadenabschneider-Halteplatte  $(4)$  ab.

- Drücken Sie die Taste WINDER  $\bigcirc$   $\bigcirc$   $\bigcirc$  , worauf die Nähmaschine anhält und auf den Normalmodus umgeschaltet wird.
- Wird das rechte Pedal erneut niedergedrückt, bleibt die Nähmaschine stehen, während der Spulenfaden-Wickelmodus unverändert bleibt. Wenden Sie dieses Verfahren an, wenn Sie mehrere Spulen bewickeln wollen.

### **(2) Einstellen der Spulenfaden-Wickelmenge**

Zum Einstellen der Wickelmenge des Spulenfadens die Feststellschraube (2) lösen und die Spulereinstellplatte 3 in Richtung A oder B schieben. Dann die Feststellschraube 2 wieder anziehen.

Richtung A : Verringern Richtung B : Vergrößern

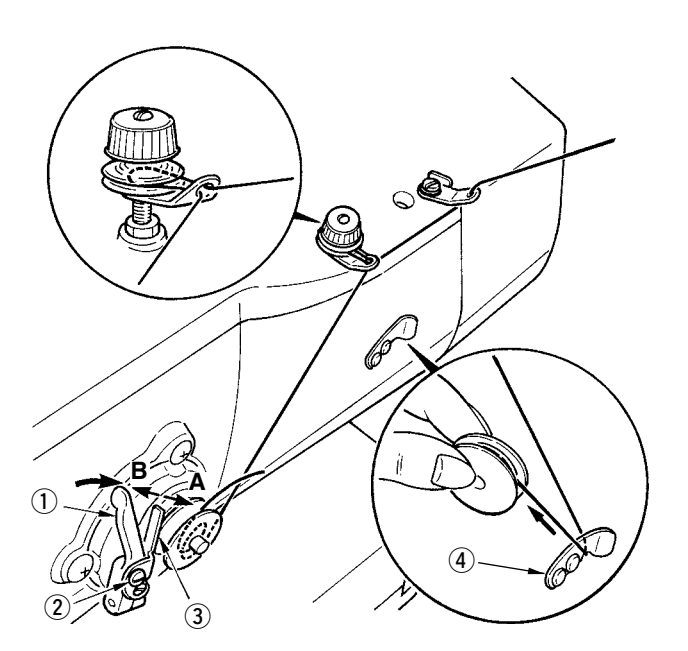

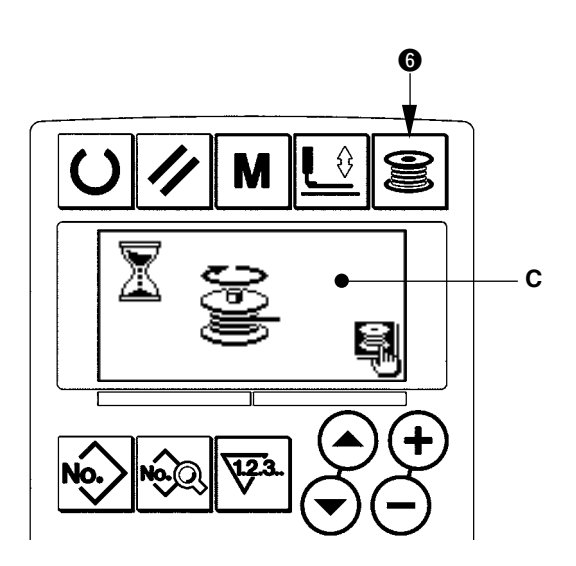

### <span id="page-26-0"></span>**9. Verwendung des Zählers**

### **(1) Einstellverfahren des Zählerwertes**

### **1) Rufen Sie den Zähler-Einstellbildschirm auf.**

Drücken Sie die Taste COUNTER <sup>9</sup> \<sup>Tal</sup> im Eingabemodus, so dass der Zählerbildschirm A angezeigt wird. Dann ist die Einstellung möglich. Die Einstellung des Zählerwertes kann nur im Eingabemodus durchgeführt werden (Hintergrundbeleuchtung des LCD-Displays **1** ist blau). Drücken Sie im Falle des Nähmodus (Hintergrundbeleuchtung des LCD-Displays  $\bigcirc$  ist grün)

die Taste READY  $\bigcirc$   $\bigcirc$ , um die Maschine auf den Eingabemodus umzuschalten.

### **2) Wahl der Zählerart**

Drücken Sie die Taste ITEM SELECTION  $\mathbf{0}(\rightarrow)\mathbf{(-)},$ um das Piktogramm B, das die Zählerart anzeigt, zum Blinken zu bringen.

Drücken Sie die Taste DATA CHANGE  $\bigoplus \left( \begin{matrix} \text{+} \end{matrix} \right)$  , und wählen Sie den gewünschten Zähler unter den nachstehend angegebenen Zählerarten aus.

### **3) Ändern des Zähler-Einstellwertes**

Drücken Sie die Taste ITEM SELECTION  $\circled{O}(\rightarrow)$ , um den Zähler-Einstellwert C zum Blinken zu bringen. Drücken Sie die Taste DATA CHANGE  $\bigoplus \overline{+} \bigodot$ , und geben Sie den Einstellwert ein, bis die Aufwärtszählung erreicht ist.

### **4) Ändern des Zähler-Istwertes**

Drücken Sie die Taste ITEM SELECTION  $\bigcirc \Theta(\bigcirc)$ , um den Zähler-Istwert D zum Blinken zu bringen. Drücken Sie die Taste RESET  $\bigcirc \vee$ , so dass der Wert der Zählweise gelöscht werden kann.

Darüber hinaus ist es möglich, den numerischen Wert mit der Taste DATA CHANGE  $\bigcirc \Theta \ominus$  zu bearbeiten.

### **(2) Zählerart**

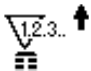

### 1 **Nähvorgang-Aufwärtszähler**

Jedes Mal, wenn der Nähvorgang einer Form durchgeführt wird, wird der Istwert erhöht. Wenn der Istwert dem Einstellwert entspricht, wird der Aufwärtszählbildschirm angezeigt.

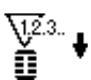

### 2 **Nähvorgang-Abwärtszähler**

Jedes Mal, wenn der Nähvorgang einer Form durchgeführt wird, wird der Istwert erniedrigt. Wenn der Istwert "0" erreicht, wird der Aufwärtszählbildschirm angezeigt.

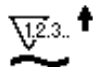

### 3 **Stückzahl-Aufwärtszähler**

Jedes Mal, wenn ein Zyklus oder ein Seriennähbetrieb durchgeführt wird, wird der Istwert erhöht. Wenn der Istwert dem Einstellwert entspricht, wird der Aufwärtszählbildschirm angezeigt.

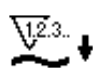

### 4 **Stückzahl-Abwärtszähler**

Jedes Mal, wenn ein Zyklus oder ein Seriennähbetrieb durchgeführt wird, wird der Istwert erniedrigt. Istwert "0" erreicht, wird der Aufwärtszählbildschirm angezeigt.

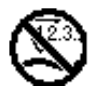

### 5 **Zähler wird nicht benutzt**

### **(3) Aufwärtszählungs-Freigabeverfahren**

Wenn während der Näharbeit der Aufwärtszählungszustand erreicht wird, beginnt der gesamte Aufwärtszählungsbildschirm E zu blinken. Drü-

cken Sie die Taste RESET  $\bigotimes \n \mathscr{U}$ , um den Zähler zurückzusetzen und die Maschine auf den Nähmodus umzuschalten. Dann beginnt der Zähler wieder mit der Zählung.

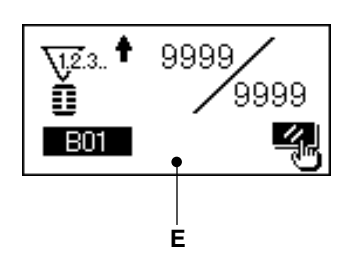

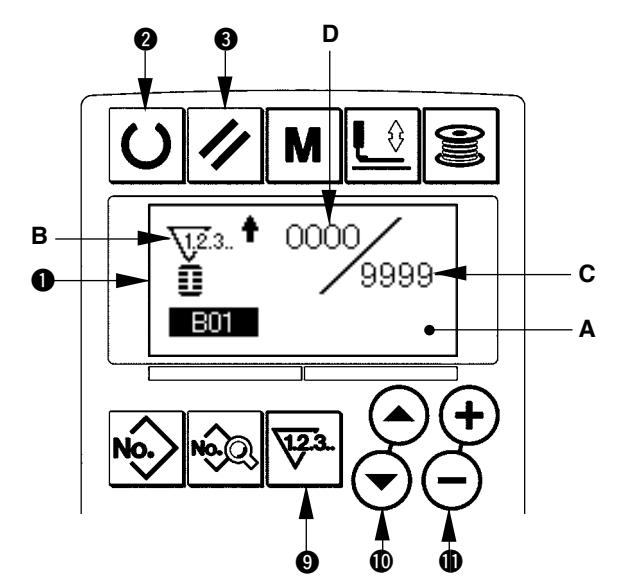

### <span id="page-27-0"></span>**10. Verwendung des Anfangswertmusters**

Diese Nähmaschine verfügt über Anfangswerte zur Durchführung des optimalen Nähbetriebs für die Nähformen (30 Formen)./ Siehe \_**. TABELLE DER ANFANGSWERTDATEN FÜR DIE EINZELNEN FORMEN.**

Wenn Nähdaten neu erzeugt werden, ist es zweckmäßig, sie durch Kopieren des Anfangswertmusters zu erzeugen.

### **1) Schalten Sie die Maschine auf den Eingabemodus um.**

Wenn die Hintergrundbeleuchtung des LCD-Displays  $\bigcirc$  den Eingabemodus in Blau anzeigt, kann das Muster geändert werden. Wenn die Hintergrundbeleuchtung den Nähmodus in Grün anzeigt, drücken Sie die Taste READY  $\bigcirc$   $\bigcirc$   $\bigcirc$ , um auf den Eingabemodus umzuschalten.

### **2) Rufen Sie das Anfangswertmuster auf.**

Drücken Sie die Taste PATTERN NO. <sup>16</sup> ke>, so dass der Musterwahlbildschirm A angezeigt wird. Die gegenwärtig gewählte Musternummer B beginnt im Display zu blinken.

Drücken Sie die Taste ITEM SELECTION  $\circledD$   $\circledA$ 

 $\left\langle \bigtriangledown\right\rangle$ , um das Anfangswertmuster  $\left\langle \bigtriangledown\right\rangle$  zu wählen..

### **3) Wählen Sie die Form.**

Drücken Sie die Taste SHAPE **1** | **1** so dass der Formenwahlbildschirm C angezeigt wird. Die gegenwärtig gewählte Form D beginnt im Display zu blinken. Wählen Sie die zu nähende Form D mit der Taste DATA CHANGE  $\bigoplus \left( \widehat{+} \right)$  . Es ist möglich, die Form unter

den 12 werksseitig vorgegebenen Formen auszuwählen. Durch Erweitern der Formenauswahlbasis kann die Form jedoch aus maximal 30 Formen ausgewählt werden (K04).

→ Siehe 20. Methode zum Ändern der Spei**cherschalterdaten.**

### **4) Führen Sie eine Nähprobe durch.**

Drücken Sie die Taste READY 2 | U, um die Maschine auf den Nähmodus umzuschalten (Hintergrundbeleuchtung des LCD-Displays **1** ist grün). Nun kann der Nähvorgang durchgeführt und die ausgewählte Form genäht werden.

Mit dem Anfangswertmuster können nur die Nadelfadenspannungsdaten bearbeitet werden. Beachten Sie jedoch, dass bei einer Änderung der Form oder eines erneuten Musteraufrufs eine Rücksetzung auf den Anfangswert erfolgt.

### **5) Kopieren Sie das Anfangswertmuster.**

Kopieren Sie das durch die obigen Schritte ausgewählte und bestätigte Muster zu dem Normalmuster, um es zu benutzen.

Kopierverfahren → siehe 14. Kopieren des **Nahmusters.**

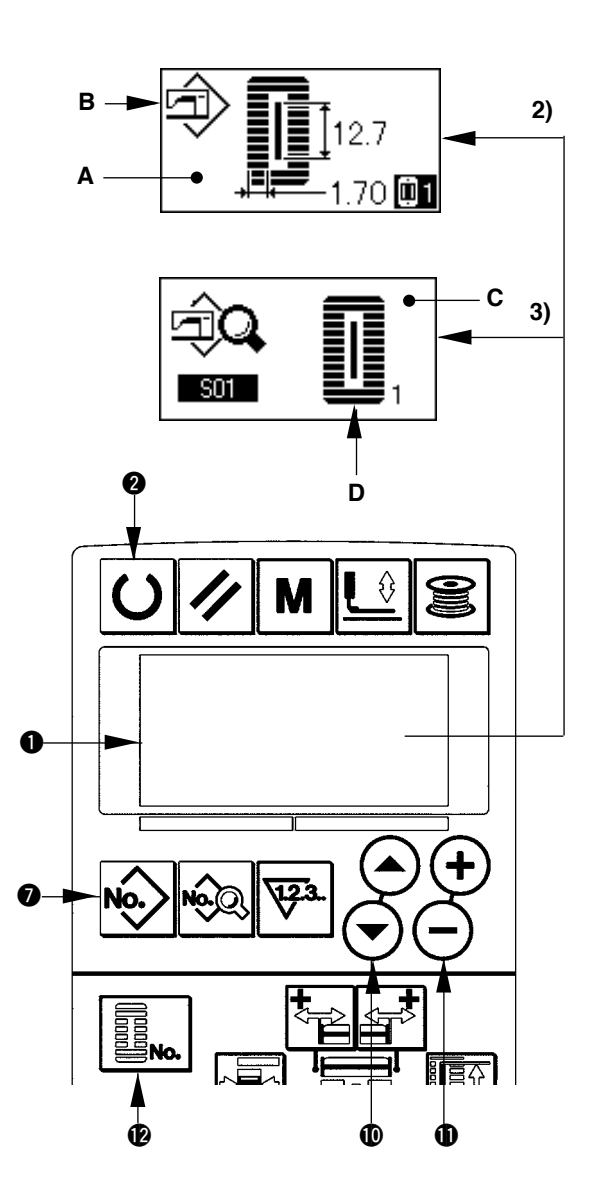

### <span id="page-28-0"></span>**11. Ändern der Nähdaten**

### **(1) Werksseitig vorgegebene Anfangsnähdaten**

Die Muster 1 bis 10 sind bereits werksseitig registriert worden. Die Anfangswerte des Rechtecktyps, die sich nur in der Stoffschnittlänge unterscheiden, sind in die Nähdaten eingegeben worden.  $\rightarrow$  Siehe **X. TABELLE DER ANFANGSWERTDATEN FÜR DIE EINZELNEN FORMEN.**

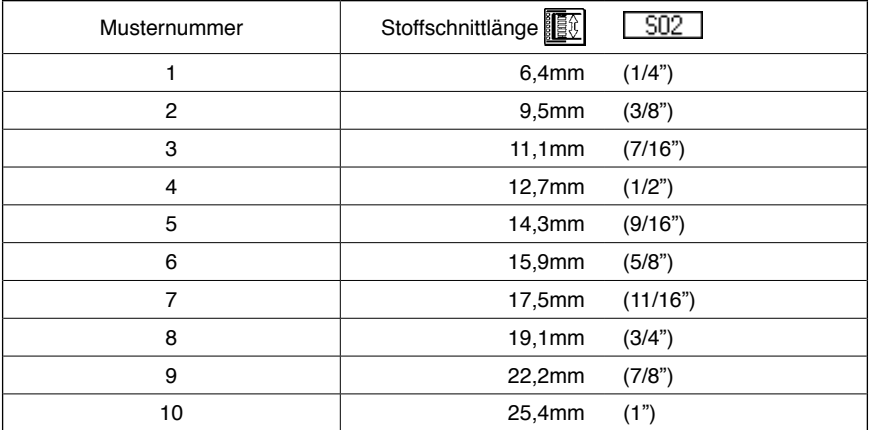

### **(2) Verfahren zum Ändern der Nähdaten**

### **1) Schalten Sie die Maschine auf den Eingabemodus um.**

Schalten Sie die Maschine auf den Eingabemodus um. Wenn die Hintergrundbeleuchtung des LCD-Displays 1 den Eingabemodus in Blau anzeigt, kann der Nähmodus geändert werden.

Wenn die Hintergrundbeleuchtung den Nähmodus in Grün anzeigt, drücken Sie die Taste READY  $\bigcirc$   $\bigcirc$   $\bigcirc$  , um auf den Eingabemodus umzuschalten.

# **2) Rufen Sie den Nähdaten-Bearbeitungsbildschirm auf.**

Drücken Sie die Taste DATA <sup>8</sup> es , so dass der Nähdaten-Bearbeitungsbildschirm A der gegenwärtig gewählten Musternummer angezeigt wird.

### **3) Wählen Sie die zu ändernden Nähdaten aus.**

Drücken Sie die Taste ITEM SELECTION  $\circledR$  $\left(\rightarrow\right)$ , und wählen Sie den zu ändernden Daten-

posten aus. Beachten Sie, dass Datenposten, die je nach der Form nicht benutzt werden, und Datenposten, die ohne Funktion eingestellt werden, übersprungen und nicht angezeigt werden.

/ Siehe **12. Methode zum Einstellen von Nähdaten mit/ohne Bearbeitung**

### **4) Ändern Sie die Daten.**

Bei den Nähdaten gibt es Datenposten, für die der numerische Wert geändert wird, und solche, für die ein Piktogramm gewählt wird. Datenposten, für die der numerische Wert geändert wird, sind mit einer Nummer (z.B. **502**) versehen. Erhöhen oder Erniedrigen Sie den Einstellwert mit der Taste DATA CHANGE  $\bigoplus$   $\left(\rightarrow\right)$ , um den Wert zu ändern. Datenposten, für die ein Piktogramm gewählt wird, sind mit einer Nummer (z.B.  $\sin$ ) versehen. Das Piktogramm kann mit der Taste DATA CHANGE  $\oplus$  (+) (-) gewählt werden. / Einzelheiten zu den Nähdaten finden Sie unter **13. Nähdatentabelle.**

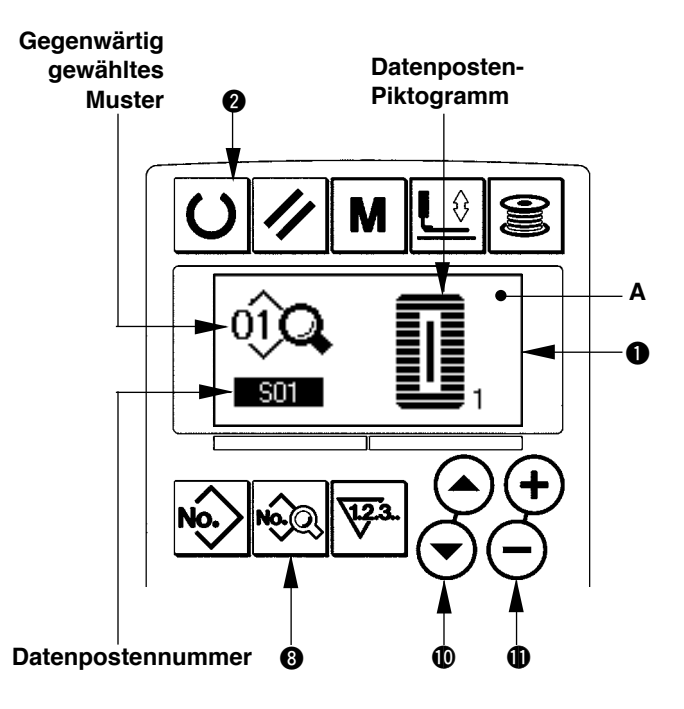

### <span id="page-29-0"></span>**12. Einstellverfahren zum Aktivieren/reaktivieren der Nähdatenbearbeitung**

Bei dieser Nähmaschine wurde der Nähdaten-Bearbeitungsmodus werksseitig deaktiviert, so dass weniger häufig benutzte Nähdatenposten nicht bearbeitet werden können. Wenn Sie die Daten entsprechend Ihrer Nähprodukte genauer einstellen möchten, aktivieren Sie den Nähdaten-Bearbeitungsmodus, bevor Sie die Maschine benutzen.

Wenn für die Einstellung der Nähdaten mit/ohne Bearbeitung S52, Spannung im rechten Parallelabschnitt, auf ohne Bearbeitung eingestellt wird, erfolgt der Nähvorgang mit den Daten für S51, Spannung im linken Parallelabschnitt. Wenn S56, Spannung für 2. Riegel, auf ohne Bearbeitung eingestellt wird, erfolgt der Nähvorgang mit den Daten für S55, 1. Riegelabschnitt.

Wenn andere Nähdatenposten außer den obigen auf den Zustand ohne Bearbeitung eingestellt werden, werden die Anfangswertdaten aufgerufen.

### **1) Schalten Sie die Maschine auf den Eingabemodus um.**

Wenn die Hintergrundbeleuchtung des LCD-Displays  $\bigcirc$  den Eingabemodus in Blau anzeigt, ist eine Einstellung möglich. Wenn die Hintergrundbeleuchtung den Nähmodus in Grün anzeigt,

drücken Sie die Taste READY @  $\bigcup$ , um auf den Eingabemodus umzuschalten.

### **2) Rufen Sie den Bildschirm zur Umschaltung zwischen Aktivierung/Deaktivierung der Nähdatenbearbeitung auf.**

Halten Sie die Taste DATA <sup>8</sup> sa mindestens drei Sekunden lang gedrückt, um den Bildschirm A oder B zur Umschaltung zwischen Aktivierung/ Deaktivierung der Nähdatenbearbeitung anzuzeigen.

### **3) Wählen Sie die zu ändernden Nähdaten aus.**

Drücken Sie die Taste ITEM SELECTION  $\circledR(\widehat{\rightarrow})$ , und wählen Sie den Nähdatenposten C aus, den Sie ändern wollen. Dabei können nur Posten gewählt werden, für die eine Änderung möglich ist.

### **4) Umschaltung zwischen Aktivierung/ Deaktivierung der Bearbeitung**

Drücken Sie die Taste DATA CHANGE  $\bigoplus \left( \overline{+} \right)$  , so dass die Piktogrammanzeige C der Nähdaten zwischen invertiert/normal wechselt.

Invertierte Anzeige: mit Bearbeitung Normale Anzeige: ohne Bearbeitung Kehren Sie zu Schritt 3) zurück, worauf Sie meh-

rere Nähdatenposten ändern können.

### **5) Speichern Sie die eingestellten Daten.**

Drücken Sie die Taste READY  $\bigcirc \bigcirc$ , so dass die geänderten Daten gespeichert werden können. Nach zwei Sekunden wird der ursprüngliche Bildschirm wiederhergestellt.

Drücken Sie die Taste RESET  $\bigcirc \vee$ , um den vorherigen Bildschirm wiederherzustellen, ohne die Daten zu speichern.

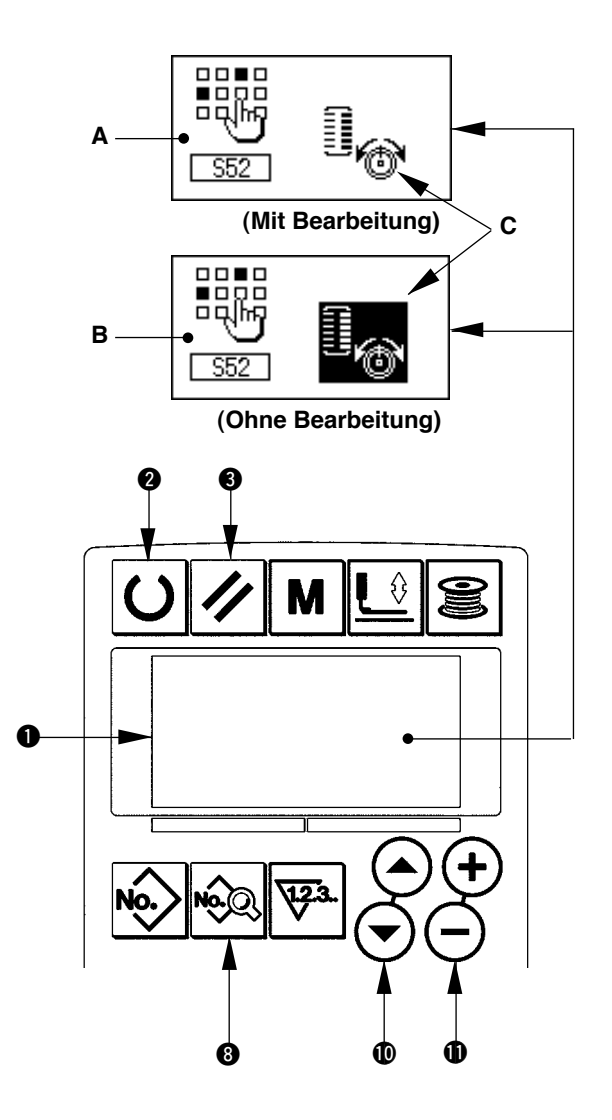

### <span id="page-30-0"></span>**13. Nähdatenliste**

☆ Nähdaten sind Daten, die für jedes der 99 Muster von 1 bis 99 eingegeben werden können. Die Nähmaschine wurde werksseitig so eingestellt, dass die Daten, für die "mit/ohne Bearbeitung" eingestellt werden muss, nicht gewählt werden können. Schalten Sie die Funktion auf "mit Bearbeitung" um, falls dies für den Betrieb notwendig ist./ Siehe **12. Methode zum Einstellen von Nähdaten mit/ohne Bearbeitung.**

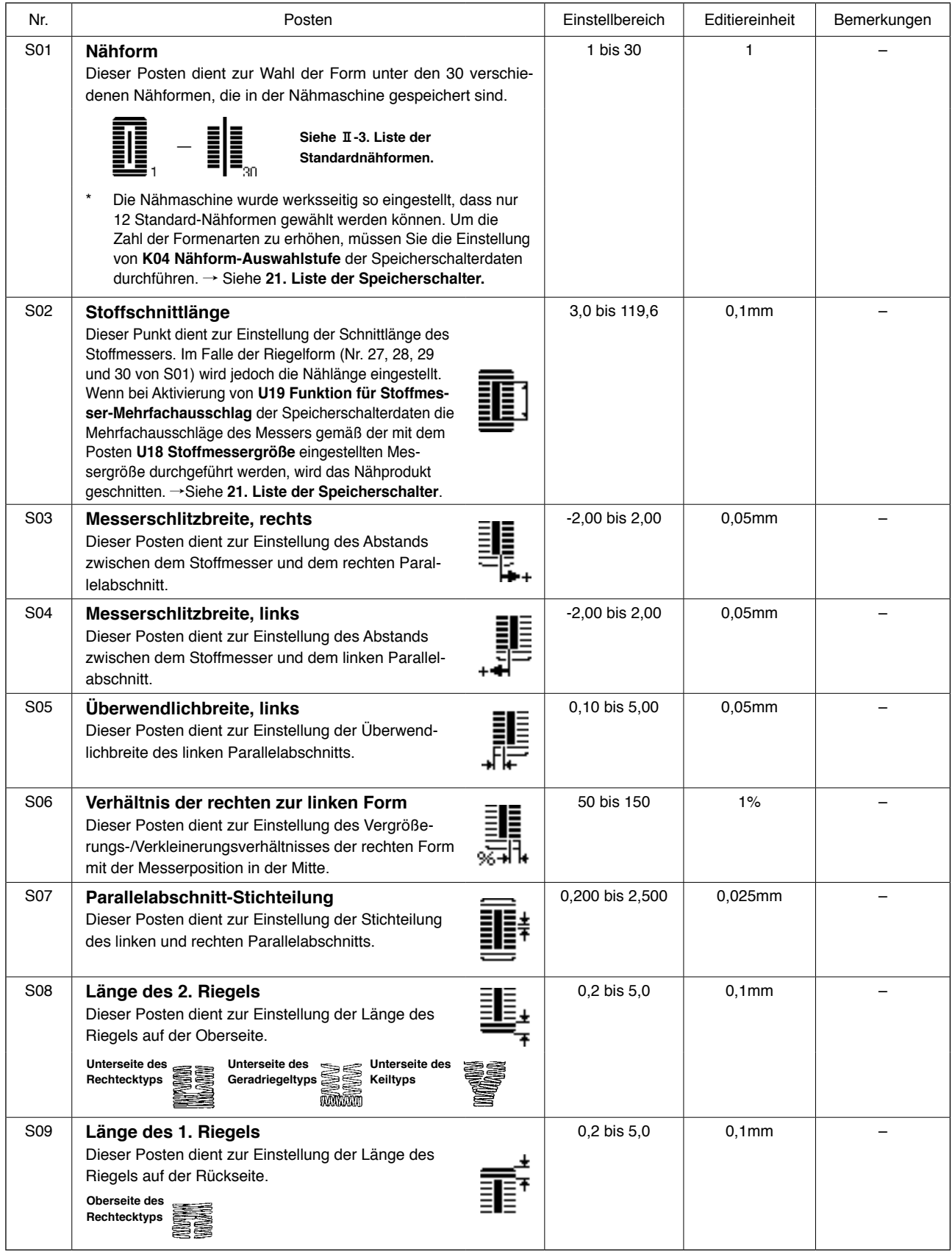

**\* 1 : Wird entsprechend der Form angezeigt.**

**\* 2 : Wird bei Aktivierung des Zustands mit Bearbeitung angezeigt. Siehe 12. Methode zum Einstellen von Nähdaten mit/ohne Bearbeitung.**

**\* 3 : Wird bei Wahl der Funktion angezeigt.**

![](_page_31_Picture_393.jpeg)

![](_page_32_Picture_358.jpeg)

![](_page_33_Picture_404.jpeg)

![](_page_34_Picture_372.jpeg)

### <span id="page-35-0"></span>**14. Kopieren des Nähmusters**

Die Daten einer bereits registrierten Musternummer können zu einer noch nicht benutzten Musternummer kopiert werden. Eine Überschreibungskopie des Musters ist verboten. Wenn Sie überschreiben möchten, führen Sie diesen Vorgang nach dem Löschen des Musters durch.

**1) Schalten Sie die Maschine auf den Eingabemodus um.**

Wenn die Hintergrundbeleuchtung des LCD-Displays  $\bigcirc$  den Eingabemodus in Blau anzeigt, ist Kopieren möglich. Wenn die Hintergrundbeleuchtung den Nähmodus in Grün anzeigt, drücken Sie die Taste READY  $\bigcirc$   $\bigcirc$   $\bigcirc$ um auf den Eingabemodus umzuschalten.

### **2) Wählen Sie die Musternummer der Kopierquelle.**

Wählen Sie die Musternummer der Kopierquelle auf dem Musterwahlbildschirm aus.

/ Siehe **5. Durchführung der Musterwahl** Wenn Sie völlig neue Musterdaten erzeugen, ist es zweckmäßig, das Anfangswertmuster zu kopieren.

→ Siehe 10. Verwendung des Anfangswertmus**ters**

### **3) Rufen Sie den Kopierbildschirm auf.**

Drücken Sie die Taste COPY <sup>29</sup> ↔ so dass der Kopierbildschirm A angezeigt wird.

**4) Wählen Sie die Musternummer des Kopierziels.**

Die nicht benutzte Musternummer B beginnt auf dem Display zu blinken. Drücken Sie die Taste DATA CHANGE  $\bigoplus (\rightarrow)$  (-), und wählen sie die zu kopierende Nummer aus. Wenn Sie das Muster löschen wollen, wählen Sie den Mülleimer  $\overline{\text{nn}}$ .

### **5) Starten Sie den Kopiervorgang.**

Drücken Sie die Taste READY @  $|O|$ , um den Kopiervorgang zu starten. Nach zwei Sekunden wird die durch Kopieren erzeugte Musternummer im gewählten Zustand auf dem Eingabebildschirm angezeigt.

Drücken Sie die Taste RESET 3 / /

den vorherigen Bildschirm wiederherzustellen, ohne den Kopiervorgang durchzuführen.

**\* Darüber hinaus können Zyklusdaten und Seriennähdaten nach dem gleichen Verfahren kopiert werden.**

![](_page_35_Figure_17.jpeg)

### <span id="page-36-0"></span>**15. Verwendung der Musterregistriertaste**

Sie können häufig benutzte Musternummern mit der Musterregistriertaste registrieren und dann benutzen. Registrierte Muster können durch einfaches Drücken der Musterregistriertaste im Eingabemodus ausgewählt werden.

### **(1) Registriermethode**

### **1) Schalten Sie die Maschine auf den Eingabemodus um.**

Wenn die Hintergrundbeleuchtung des LCD-Displays 1 den Eingabemodus in Blau anzeigt, können Muster registriert werden.

Wenn die Hintergrundbeleuchtung den Nähmodus in Grün anzeigt, drücken Sie die Taste READY  $\bigcirc$   $\bigcirc$   $\bigcirc$ um auf den Eingabemodus umzuschalten.

### **2) Call pattern register screen.**

Rufen Sie den Musterregistrierbildschirm auf. Halten Sie die Taste (P1 bis P3)  $\circled{2}$   $\circled{r}$  bis  $\circled{r}$ unter der die Musternummer registriert werden soll, mindestens 3 Sekunden lang gedrückt, so dass der Musterregistrierbildschirm A angezeigt wird.

### **3) Wählen Sie die Musternummer aus.**

Die gegenwärtig verwendbare Musternummer B beginnt im Display zu blinken. Drücken Sie die Taste ITEM SELECTION  $\mathbf{0}(\rightarrow)\mathbf{0}$ , und wählen Sie die zu registrierende Musternummer aus. Wenn Sie die Mülltonne **iij wählen**, kann die Registrierung aufgehoben werden.

### **4) Starten Sie die Registrierung.**

Drücken Sie die Taste READY @ U zum Starten der Registrierung, worauf nach zwei Sekunden auf den Eingabebildschirm zurückgeschaltet wird. Drücken Sie die Taste RESET <sup>3</sup> / , um auf den vorherigen Bildschirm zurückzuschalten, ohne eine Registrierung durchzuführen.

### **(2) Werksseitiger Registrierungsstatus**

![](_page_36_Picture_243.jpeg)

![](_page_36_Figure_14.jpeg)

### <span id="page-37-0"></span>**16. Verendung der Parameterregistriertaste**

Sie können häufig benutzte Parameter mit der Parameterregistriertaste registrieren und dann benutzen. Registrierte Parameter können durch einfaches Drücken der Parameterregistriertaste im Eingabemodus ausgewählt werden. Darüber hinaus kann diese Taste die gleiche Methode wie die unter **15. Verwendung der Musterregistriertaste** verwenden, da mit dieser Taste nicht nur Parameter sondern auch Musternummern registriert werden können.

### **(1) Registriermethode**

### **1) Schalten Sie die Maschine auf den Eingabemodus um.**

Wenn die Hintergrundbeleuchtung des LCD-Displays  $\bigcirc$  den Eingabemodus in Blau anzeigt, können Parameter registriert werden. Wenn die Hintergrundbeleuchtung den Nähmodus in Grün anzeigt, drücken Sie die Taste READY  $\bigcirc$   $\bigcirc$ um auf den Eingabemodus umzuschalten.

### **2) Rufen Sie den Parameterregistrierbildschirm auf.**

Halten Sie die Taste (F1 bis F6)  $\circ$   $\circ$   $\circ$   $\circ$   $\circ$  bis  $\circ$   $\circ$   $\circ$  unter der der Parameter registriert werden soll, mindestens 3 Sekunden lang gedrückt, so dass der Parameterregistrierbildschirm A angezeigt wird.

### **3) Wählen Sie den Parameter aus.**

Der mit der Taste registrierbare Posten B beginnt zu blinken. Drücken Sie die Taste ITEM SELECTION **@**  $\left(\bigcirc \right)$ , um den zu registrierenden Posten auszuwählen. Die folgenden Posten können registriert werden: Nähdaten, Parameter von Speicherschaltern (Stufe 1) und Musternummern.

Darüber hinaus kann die Registrierung aufgehoben werden, wenn Sie die Mülltonne [iii] wählen.

### **4) Starten Sie die Registrierung.**

0 0 **B** 1 **A**  $\bf \Phi$ P<sub>2</sub> P<sub>3</sub> E9 F<sub>3</sub> @8 F<sub>6</sub> **LBH-1790** 

Drücken Sie die Taste READY @ U zum Starten der Registrierung, worauf nach zwei Sekunden auf den Eingabebildschirm zurückgeschaltet wird. Drücken Sie die Taste RESET  $\bigotimes \mathscr{V}$ , um auf den vorherigen Bildschirm zurückzuschalten, ohne eine Registrierung durchzuführen.

### **(2) Werksseitiger Registrierungsstatus**

![](_page_37_Picture_302.jpeg)

### <span id="page-38-0"></span>**17. Durchführung von Seriennähen**

Diese Nähmaschine kann Seriennähen durchführen, wobei mehrere Nähmusterdaten fortlaufend genäht werden, ohne den Presserfuß anzuheben. Es ist möglich, bis zu maximal 6 Formen in einem Zyklus zu nähen.

Darüber hinaus kann die Registrierung von bis zu 20 Daten durchgeführt werden. Kopieren und benutzen Sie die Daten je nach Bedarf.

- / Siehe **14. Kopieren des Nähmusters**
- **\* Je nach den Einstellungsbedingungen kann es notwendig sein, die beim Kauf vorhandenen Teile auszuwechseln.**

### **(1) Wahl der Seriennähdaten**

### **1) Schalten Sie die Maschine auf den Eingabemodus um.**

Wenn die Hintergrundbeleuchtung des LCD-Displays  $\bigcirc$  den Eingabemodus in Blau anzeigt, können Seriennähdaten gewählt werden. Wenn die Hintergrundbeleuchtung den Nähmodus in Grün anzeigt,

drücken Sie die Taste READY @  $|O|$ , um auf den Eingabemodus umzuschalten.

### **2) Rufen Sie den Musterwahlbildschirm auf.**

Drücken Sie die Taste PATTERN NO. <sup>16</sup>/<sub>1</sub>, so dass der Musterwahlbildschirm A angezeigt wird. Die gegenwärtig gewählte Musternummer B beginnt zu blinken.

### **3) Wählen Sie Seriennähen.**

Drücken Sie die Taste ITEM SELECTION  $\circledR$  $\left(\rightarrow\right)$ , worauf die registrierten Muster der Reihe nach durchgeschaltet und angezeigt werden. Die Zyklusdatennummer und die Seriennähdatennummer, die nach der zuletzt registrierten Musternummer registriert wurden, werden angezeigt. Wählen Sie nun die für das Nähen zu

# **4) Führen Sie den Nähvorgang durch.**

verwendende Seriennähdatennummer.

Drücken Sie die Taste READY @ O nach der Wahl der Seriennähdaten, so dass die Hintergrundbeleuchtung des LCD-Displays **1** grün wird und Nähen möglich ist.

Nur die Seriennähdatennummer 1 wurde werksseitig registriert. Der Nähstatus kann jedoch nicht hergestellt werden, da noch kein Nähmuster eingegeben worden ist. Führen Sie die Eingabe des Nähmusters gemäß dem Abschnitt **2) Bearbeitung von Seriennähdaten** auf der nächsten Seite durch.

![](_page_38_Picture_16.jpeg)

### **(2) Bearbeitung von Seriennähdaten**

### **1) Schalten Sie die Maschine auf den Eingabemodus um.**

Wenn die Hintergrundbeleuchtung des LCD-Displays  $\bigcirc$  den Eingabemodus in Blau anzeigt, können Seriennähdaten gewählt werden. Wenn die Hintergrundbeleuchtung den Nähmodus in Grün anzeigt, drücken Sie die Taste READY @

 $|\mathbf{O}|$ , um auf den Eingabemodus umzuschalten.

### **2) Rufen Sie die zu bearbeitende Seriennähdatennummer auf.**

Rufen Sie den Musterwahlbildschirm durch

Drücken der Taste PATTERN NO. @ No> auf, so dass die gegenwärtig gewählte Musternummer B zu blinken beginnt. Drücken Sie die Taste ITEM SELECTION  $\mathbf{O}(\widehat{\rightarrow})$ , worauf die registrierten Muster der Reihe nach durchgeschaltet und angezeigt werden. Die Zyklusdatennummer und die Seriennähdatennummer, die nach der letzten Musternummer registriert wurden, werden angezeigt. Wählen Sie nun die für das Nähen zu verwendende Seriennähdatennummer.

![](_page_39_Figure_7.jpeg)

### **3) Versetzen Sie die Seriennähdaten in den Bearbeitungszustand.**

Drücken Sie die Taste DATA <sup>6</sup> , so dass die Seriennähdaten-Bearbeitungsanzeige C erscheint. Die zuerst zu nähende Musternummer D beginnt zu blinken. In diesem Zustand können die Daten bearbeitet werden.

### **4) Wählen Sie den Bearbeitungspunkt.**

Drücken Sie die Taste ITEM SELECTION  $\mathbf{O}(\mathbf{O})$ , worauf sich der Bearbeitungspunkt in der Reihenfolge Musternummer  $\rightarrow$  Sprungvorschubbetrag  $\rightarrow$  Musternummer  $\rightarrow$  Sprungvorschubbetrag bewegt und zu blinken beginnt. Wenn der Bearbeitungspunkt bis zur letzten Datenstelle bewegt wird, wird ein zusätzliches Piktogramm<sup>‰</sup> angezeigt.

### **5) Ändern Sie die Daten des gewählten Bearbeitungspunkts.**

Drücken Sie die Taste DATA CHANGE  $\bigcirc$  (+) (-), so dass die Daten des Bearbeitungspunkts geändert werden können.

Wenn sich der Bearbeitungspunkt an der Musternummer befindet:

Die registrierten Musternummern werden angezeigt und können gewählt werden.

Wenn sich der Bearbeitungspunkt am Sprungvorschub befindet:

Der numerische Wert kann innerhalb des Bereichs von ±120 mm bearbeitet werden. Die Musterdaten

am Bearbeitungspunkt können außerdem durch Drücken der Taste RESET  $\bigotimes |\mathscr{V}|$ gelöscht werden. Wiederholen Sie die Schritte 4) und 5), um die Datenbearbeitung durchzuführen.

**\* Mit den obigen Schritten ist die Eingabe beendet. Für Seriennähen müssen jedoch alle Daten innerhalb des Bereichs der Pressergröße eingegeben werden. Bei einer Überschreitung dieses Bereichs wird eine Fehlermeldung angezeigt. Geben Sie daher die Pressergröße genau ein.** / **Siehe 4. Eingabe des Pressertyps**

### <span id="page-40-0"></span>**18. Durchführung von Zyklusnähen**

Diese Nähmaschine kann mehrere Nähmusterdaten in der Reihenfolge der Daten in einem Zyklus nähen. Benutzen Sie diese Nähmethode, wenn Sie mehrere verschiedene Knopflöcher am Nähprodukt nähen,

da bis zu 15 verschiedene Muster eingegeben werden können.

Darüber hinaus kann die Registrierung von bis zu 20 Zyklen durchgeführt werden. Kopieren und benutzen Sie die Daten je nach Bedarf.

/ Siehe **14. Kopieren des Nähmusters**

### **(1) Wahl der Zyklusdaten**

### **1) Schalten Sie die Maschine auf den Eingabemodus um.**

Wenn die Hintergrundbeleuchtung des LCD-Displays  $\bigcirc$  den Eingabemodus in Blau anzeigt, können Zyklusdaten gewählt werden. Wenn die Hintergrundbeleuchtung den Nähmodus in Grün anzeigt, drücken Sie die Taste READY  $\bigcirc$   $\bigcirc$   $\bigcirc$ , um auf den Eingabemodus umzuschalten.

### **2) Rufen Sie den Musterwahlbildschirm auf.**

Drücken Sie die Taste PATTERN NO. @  $\ket{\diamond}$ dass der Musterwahlbildschirm A angezeigt wird. Die gegenwärtig gewählte Musternummer B beginnt zu blinken.

### **3) Wählen Sie die Zyklusnähdaten.**

Drücken Sie die Taste ITEM SELECTION  $\circledR$ 

 $\left(\rightarrow\right)$ , worauf die registrierten Muster der Reihe nach durchgeschaltet und angezeigt werden. Die Zyklusdatennummer und die Seriennähdatennummer, die nach der zuletzt registrierten Musternummer registriert wurden, werden angezeigt. Wählen Sie nun die für das Nähen zu verwendende Zyklusdatennummer.

### **4) Führen Sie den Nähvorgang durch.**

Drücken Sie die Taste READY @ O nach der Wahl der Zyklusdaten, so dass die Hintergrundbeleuchtung des LCD-Displays  $\bigcirc$  grün wird und Nähen möglich ist.

Nur die Zyklusdatennummer 1 wurde werksseitig registriert. Der Nähstatus kann jedoch nicht hergestellt werden, da noch kein Nähmuster eingegeben worden ist. Führen Sie die Eingabe des Nähmusters gemäß dem Abschnitt **2) Bearbeitung von Zyklusdaten** auf der nächsten Seite durch.

![](_page_40_Picture_16.jpeg)

### **(2) Bearbeitung von Zyklusdaten**

### **1) Schalten Sie die Maschine auf den Eingabemodus um.**

Wenn die Hintergrundbeleuchtung des LCD-Displays  $\bigcirc$  den Eingabemodus in Blau anzeigt, können die Zyklusdaten eingegeben werden. Wenn die Hintergrundbeleuchtung den Nähmodus in Grün anzeigt, drücken Sie die Taste READY  $\bigcirc$   $\bigcirc$ , um auf den Eingabemodus umzuschalten.

### **2) Rufen Sie die zu bearbeitende Zyklusdatennummer auf.**

Rufen Sie den Musterwahlbildschirm durch Drücken der Taste PATTERN NO. <sup>16</sup>/auf, so dass die gegenwärtig gewählte Musternummer B zu blinken beginnt. Drücken Sie die Taste ITEM SELECTION  $\mathbf{O}(\widehat{\rightarrow})$ , worauf die registrierten Muster der Reihe nach durchgeschaltet und angezeigt werden. Die Zyklusdatennummer und die Seriennähdatennummer, die nach der zuletzt registrierten Musternummer registriert wurden, werden angezeigt. Wählen Sie nun die für das Nähen zu verwendende Zyklusdatennummer.

### **3) Versetzen Sie die Zyklusdaten in den Bearbeitungszustand.**

Drücken Sie die Taste DATA <sup>8</sup> **6 1.** so dass die Zyklusdaten-Bearbeitungsanzeige C erscheint. Die zuerst zu nähende Musternummer D beginnt zu blinken. In diesem Zustand können die Daten bearbeitet werden.

### **4) Wählen Sie den Bearbeitungspunkt.**

Drücken Sie die Taste ITEM SELECTION  $\mathbf{O}(\widehat{\rightarrow})$ , worauf sich der Bearbeitungspunkt in der vorgegebenen Reihenfolge bewegt und zu blinken beginnt. Wenn der Bearbeitungspunkt bis zur letzten Datenstelle bewegt wird, wird ein zusätzliches Piktogramm angezeigt.

### **5) Ändern Sie die Daten des gewählten Bearbeitungspunkts.**

Drücken Sie die Taste DATA CHANGE  $\bigoplus$   $\left(\frac{1}{2}\right)$  , so

dass die Daten des Bearbeitungspunkts geändert werden können. Die registrierten Musternummern werden angezeigt und können gewählt werden. Die Musterdaten am Bearbeitungspunkt können

außerdem durch Drücken der Taste RESET  $\bigotimes \mathscr{V}$ 

gelöscht werden. Wiederholen Sie die Schritte 4) und 5), um die Datenbearbeitung durchzuführen.

![](_page_41_Picture_14.jpeg)

### <span id="page-42-0"></span>**19. Erläuterung des Messermehrfachausschlags**

Diese Nähmaschine kann das Messer mehrmals betätigen und Knopflöcher nähen, die größer als die Messergröße sind, indem die Größe des angebrachten Messers auf der Bedienungstafel eingestellt wird. Diese Funktion kann aktiviert und benutzt werden, um verschiedene Nähformen zu nähen, ohne das Messer auszuwechseln.

### **(1) Einstellen des Messer-Mehrfachausschlags**

### **1) Schalten Sie die Maschine auf den Eingabemodus um.**

Wenn die Hintergrundbeleuchtung des LCD-Displays  $\bigcirc$  den Eingabemodus in Blau anzeigt, können die Speicherschalterdaten bearbeitet werden. Wenn die Hintergrundbeleuchtung den Nähmodus in Grün anzeigt, drücken Sie die Taste READY  $\bigcirc$   $\bigcirc$ , um auf den Eingabemodus umzuschalten.

### **2) Geben Sie die Größe des Stoffmessers ein.**

Drücken Sie die Taste MODE <sup>4</sup> M, so dass der Speicherschalter-Datenbearbeitungsbildschirm A (Stufe 1) angezeigt wird. Drücken Sie die Taste

ITEM SELECTION  $\mathbf{O}(\widehat{\rightarrow})$ , um  $\boxed{118}$  Stoffmessergröße B aufzurufen. Stellen Sie dann die Größe C des angebrachten Messers mit der Taste DATA CHANGE  $\bigoplus (\negthinspace \cdot)$  ein.

/ Einzelheiten dazu finden Sie unter **21. Liste der speicherschalterdaten.**

### **3) Machen Sie die Funktion für Stoffmesser-Mehrfachausschlag wirksam.**

Drücken Sie dann die Taste ITEM SELEC-TION  $\mathbf{O}(\rightarrow)$  erneut, um **Uig** Funktion für Stoffmesser-Mehrfachausschlag D aufzurufen. Versetzen Sie dann die Funktion für Stoffmesser-Mehrfachausschlag mit der Taste DATA CHANGE  $\mathbf{D}(\mathbf{+})$  in den effektiven Zustand.

Einzelheiten dazu finden Sie unter **21. Liste der speicherschalterdaten.**

### **4) Führen Sie den Nähvorgang durch.**

Drücken Sie die Taste READY  $\bigcirc \bigcirc$ , so dass die Hintergrundbeleuchtung des LCD-Displays  $\bigcirc$  grün wird. Nun ist Nähbetrieb möglich. Wird nun der Parameter "S02 Stoffschnittlänge" auf einen größeren Wert als der oben eingestellte Parameter "U18 Stoffmessergröße" eingestellt, wird der Mehrfachausschlag des Messers beim Nähen automatisch ausgeführt.

Bei dem Versuch, ein Knopfloch zu nähen, das kleiner als die Größe des angebrachten Messers ist, wird Fehler 489 angezeigt.

![](_page_42_Figure_15.jpeg)

![](_page_42_Picture_16.jpeg)

### <span id="page-43-0"></span>**1) Schalten Sie die Maschine auf den Eingabemodus um.**

Wenn die Hintergrundbeleuchtung des LCD-Displays  $\bigcirc$  den Eingabemodus in Blau anzeigt, können die Speicherschalterdaten geändert werden. Wenn die Hintergrundbeleuchtung den Nähmodus in Grün anzeigt, drücken Sie die Taste

READY  $\bigcirc$   $\bigcirc$ , um auf den Eingabemodus umzuschalten.

### **2) Rufen Sie den Speicherschalter-Datenbearbeitungsbildschirm auf.**

Drücken Sie die Taste MODE <sup>4</sup> M, so dass der Speicherschalter-Datenbearbeitungsbild-

schirm A (Stufe 1) angezeigt wird. Wenn Sie die Taste weitere 3 Sekunden lang gedrückt halten, werden die Speicherschalterdaten (Stufe 2) angezeigt.

### **3) Wählen Sie die zu ändernden Speicherschalterdaten aus.**

Drücken Sie die Taste ITEM SELECTION  $\circledR$ 

 $\left(\rightarrow\right)$ , um den zu ändernden Datenposten auszuwählen.

# **4) Ändern Sie die Daten.**

Bei den Speicherschalterdaten gibt es einen Datenposten zum Ändern des numerischen Werts und einen anderen zur Wahl des Piktogramms.

Eine Nummer, wie z.B. U01 , wird an den Datenposten zum Ändern des numerischen Wertes angehängt, und der Einstellwert kann durch Drücken der Taste

DATA CHANGE  $\bigoplus$   $\left( \widehat{+} \right)$  erhöht oder erniedrigt werden.

Eine Nummer, wie z.B. **KOT**, wird an den Datenposten zur Auswahl des Piktogramms angehängt, und das Piktogramm kann mit der Taste DATA CHANGE  $\mathbf{O}(+)$  ausgewählt werden.

/ Einzelheiten zu den Speicherschalterdaten finden Sie unter **21. Liste der speicherschalterdaten.**

![](_page_43_Figure_16.jpeg)

### <span id="page-44-0"></span>**21. Liste der Speicherschalterdaten**

### **(1) Stufe 1**

☆ Die Speicherschalterdaten (Stufe 1) sind die für die Nähmaschine einheitlichen Bewegungsdaten und die für alle Nähmuster allgemein gültigen Daten.

![](_page_44_Picture_532.jpeg)

![](_page_45_Picture_272.jpeg)

# **(2) Stufe 2**

☆ Halten Sie die Taste MODE mindestens drei Sekunden lang gedrückt, um die Bearbeitung zu ermöglichen.

![](_page_46_Picture_398.jpeg)

![](_page_47_Picture_417.jpeg)

# <span id="page-48-0"></span>^**. WARTUNG**

### **1. Einstellung der Nadelgreiferbeziehung**

![](_page_48_Picture_2.jpeg)

### **WARNUNG :**

**Um durch plötzliches Anlaufen der Nähmaschine verursachte Verletzungen zu vermeiden, führen Sie die folgende Arbeit erst aus, nachdem Sie den Netzschalter ausgeschaltet und sich vergewissert haben, daß der Motor vollkommen stillsteht.**

![](_page_48_Figure_5.jpeg)

![](_page_48_Figure_6.jpeg)

![](_page_48_Picture_7.jpeg)

**0 bis 0,2 mm** 0  $\bullet$   $\bullet$ 

Stellen Sie die Nadel-Greifer-Beziehung ein, wenn sich die Nadel in die Mitte des Stichlochs der Stichplatte senkt.

### **(1) Höhe der Nadelstange**

- 1) Die Nadelstange auf ihren Tiefstpunkt absenken.
- 2) Teil [1] **@** der Einstellehre in die Lücke zwischen dem unteren Ende der Nadelstange und der Stichplatte einführen, wobei das untere Ende der Nadelstange die Oberkante des Teils [1] @ der Einstellehre berührt.
- 3) Die Nadelstangen-Verbindungsschraube 1 lösen, und die Höhe der Nadelstange einstellen.

### **(2) Einstellverfahren der Nadel-Greifer-Beziehung:**

- 1) Das Handrad in der korrekten Richtung drehen, bis sich die Nadel von ihrem Tiefstpunkt zu heben beginnt.
- 2) Teil [2] **@** der Einstellehre in die Lücke zwischen dem unteren Ende der Nadelstange und der Stichplatte einführen, wobei das untere Ende der Nadelstange die Oberkante des Teils [2] **@** der Einstellehre berührt.
- 3) Die Feststellschraube @ der Greiferwellen-Laufbuchse lösen, und die Blattspitze des Greifers auf die Mitte der Nadel ausrichten. Die Einstellung so vornehmen, daß ein Abstand von ca. 0,05 mm zwischen der Nadel und der Greiferblattspitze besteht.

### **(3) Einstellen des Spulenkapsel-Positionieranschlags**

Nehmen Sie die Einstellung mit der Stellschraube <sup>3</sup> so vor, dass das Spiel zwischen dem oberen Ende des Spulenkapsel-Positionieranschlags  $\bigcirc$  und dem Ende des Innengreifers 20 0 bis 0,2 mm beträgt.

### <span id="page-49-0"></span>**2. Einstellung des Nadelfadenabschneiders**

![](_page_49_Picture_1.jpeg)

### **WARNUNG :**

**Um durch plötzliches Anlaufen der Nähmaschine verursachte Verletzungen zu vermeiden, führen Sie die folgende Arbeit erst aus, nachdem Sie den Netzschalter ausgeschaltet und sich vergewissert haben, daß der Motor vollkommen stillsteht.**

![](_page_49_Figure_4.jpeg)

### **(1) Einstellung der Fadengreifkraft des Nadelfadenabschneiders**

Falls der Nadelfadenabschneider keine gleichbleibende Fadengreifkraft aufweist, kann der Nadelfaden am Nähanfang herausschlüpfen.

- 1) Falls die Fadengreifkraft des Nadelfadenabschneiders nachgelassen hat, die Halteschrauben  $\bigcirc$  lösen, und den Nadelfadenabschneider <sup>2</sup> abnehmen.
- 2) Das vordere Ende der Fadendrückerfeder 8 geringfügig biegen, so daß die Feder über ihre gesamte Länge ohne Spiel auf der Klinge des Obermessers 4 aufliegt und der Nadelfadenabschneider den Faden sicher hält, ohne Rücksicht darauf, in welcher Position sich die Klinge beim Fadenabschneiden befindet.

![](_page_49_Picture_9.jpeg)

**(2) Einstellung der Höhe des Nadelfadenabschneiders** Zum Einstellen der Höhe des Nadelfadenabschneiders die Halteschrauben 1 lösen. Die Höhe des Fadenabschneiders möglichst niedrig einstellen, ohne daß er den Stoffdrückerrahmen berührt, um die Länge des nach dem Abschneiden in der Nadel verbleibenden Restfadens minimal zu halten. Da sich der Stoffdrückerrahmen beim Nähen eines mehrlagigen Nähgutabschnitts neigt, ist die Montageposition des Nadelfadenabschneiders geringfügig anzuheben, damit der Nadelfadenabschneider nicht mit dem Stoffdrückerrahmen in Berührung kommt.

![](_page_49_Picture_11.jpeg)

 **Wenn Sie den Nadelfadenabschneider auswechseln, vergewissern Sie sich, dass der Abschneider unter dem Nadelfadenabschneider-Einstellmodus normal funktioniert (Speicher-** $\overline{\phantom{a}}$ **schalterstufe 2 : K51).**

### <span id="page-50-0"></span>**3. Einstellung des Stoffdrückerdrucks**

![](_page_50_Picture_1.jpeg)

### **WARNUNG :**

**Um durch plötzliches Anlaufen der Nähmaschine verursachte Verletzungen zu vermeiden, führen Sie die folgende Arbeit erst aus, nachdem Sie den Netzschalter ausgeschaltet und sich vergewissert haben, daß der Motor vollkommen stillsteht.**

![](_page_50_Picture_4.jpeg)

Durch Drehen des Druckfederreglers  $\bigcirc$  wird der vom Stoffdrücker auf das Nähgut ausgeübte Druck eingestellt. Wird der Regler  $\bigcirc$  im Uhrzeigersinn gedreht, erhöht sich der Druck des Stoffdrückers, und die Wahrscheinlichkeit von Transportkräuselung wird verringert.

### **4. Einstellung des Spulendrückers**

![](_page_50_Picture_7.jpeg)

### **WARNUNG :**

**Um durch plötzliches Anlaufen der Nähmaschine verursachte Verletzungen zu vermeiden, führen Sie die folgende Arbeit erst aus, nachdem Sie den Netzschalter ausgeschaltet und sich vergewissert haben, daß der Motor vollkommen stillsteht.**

![](_page_50_Picture_10.jpeg)

Lösen Sie die Mutter <sup>2</sup>, und stellen Sie die Position mit der Anschlagfeder 3 so ein, dass der Abstand von der Vorderkante des Maschinenbetts zum Spulendrücker  $\bigcirc$  bei Stillstand der Nähmaschine 8 bis 15 mm beträgt. Ziehen Sie anschließend die Mutter **2** wieder an.

# <span id="page-51-0"></span>**5. Fadenspannung**

![](_page_51_Picture_1.jpeg)

![](_page_51_Picture_2.jpeg)

### **(1) Fadenanzugsfeder (Kettenstich)**

- 1) Der Fadenanzugsbetrag der Fadenanzugsfeder liegt bei 8 bis 10 mm, und der angemessene Druck am Anfang beträgt ca. 0,06 bis 0,1N {6 bis 10g}.
- 2) Um den Hub der Fadenanzugsfeder zu ändern, die Schraube <sup>2</sup> lösen, einen schmalen Schraubendreher in die Öffnung des Fadenspannerbolzens <sup>3</sup> einführen, und den Bolzen drehen.
- 3) Um die Spannung der Fadenanzugsfeder zu ändern, einen schmalen Schraubendreher in die Öffnung des Fadenspannerbolzens  $\bigcirc$  einführen, und den Bolzen bei angezogener Schraube <sup>2</sup> drehen. Durch Drehen im Uhrzeigersinn wird die Spannung der Fadenanzugsfeder erhöht, während die Spannung durch Drehen entgegen dem Uhrzeigersinn verringert wird.

### **(2) Einstellen des Fadenanzugsbetrags des Fadenanzugshebels**

Der Fadenanzugsbetrag des Fadenanzugshebels sollte der Dicke des Nähguts angepaßt werden, um gut gespannte Stiche zu erhalten.

- a. Für schwere Stoffe die Feststellschraube @ der Fadenführung **1** lösen, und die Fadenführung nach links schieben. Dadurch wird der Fadenanzugsbetrag des Fadenanzugshebels vergrößert.
- b. Für leichte Stoffe die Fadenführung  $\bullet$  nach rechts schieben. Dadurch wird der Fadenanzugsbetrag des Fadenanzugshebels verkleinert.

### <span id="page-52-0"></span>**6. Reinigen des Filters**

![](_page_52_Picture_1.jpeg)

### **WARNUNG :**

**Um durch plötzliches Anlaufen der Nähmaschine verursachte Verletzungen zu vermeiden, führen Sie die folgende Arbeit erst aus, nachdem Sie den Netzschalter ausgeschaltet und sich vergewissert haben, daß der Motor vollkommen stillsteht.**

![](_page_52_Figure_4.jpeg)

Reinigen Sie den Filter @ des Lüfters auf der Unterseite des Maschinentisches (Bettbasis) einmal wöchentlich.

- 1) Die Filterblende  $\bullet$  in Pfeilrichtung abziehen.
- 2) Den Filter @ unter fließendem Wasser auswaschen.
- 3) Filter @ und Filterblende @ wieder installieren.

### **7. Auswechseln der Sicherung**

### **WARNUNG :**

**1. Um elektrische Schläge zu vermeiden, schalten Sie die Stromversorgung aus und warten Sie etwa fünf Minuten, bevor Sie die Schaltkastenabdeckung öffnen.**

**2. Schalten Sie unbedingt die Stromversorgung aus, bevor Sie die Schaltkastenabdeckung öffnen. Ersetzen Sie dann die durchgebrannte Sicherung durch eine neue der vorgeschriebenen Kapazität.**

![](_page_52_Figure_13.jpeg)

Die Maschine ist mit den folgenden drei Sicherungen ausgestattet

1 Zum Schutz der Impulsmotor-Stromversorgung

5A (träge Sicherung)

- 2 Zum Schutz der Magnetspulen- und Impulsmotor-Stromversorgung 3,15A (träge Sicherung)
- 3 Zum Schutz der Steuerungs-Stromversorgung

2A (flinke Sicherung)

# <span id="page-53-0"></span>&**. NÄHWERKZEUGE**

**1. Stoffmesser**

![](_page_53_Figure_2.jpeg)

![](_page_53_Picture_252.jpeg)

# **2. Stichplatte**

![](_page_53_Picture_5.jpeg)

![](_page_53_Picture_253.jpeg)

# **3. Presser**

### **Stichbreite 5 mm**

![](_page_53_Picture_254.jpeg)

# **Stichbreite 6 mm Nähfläche (A <sup>x</sup> B)**

![](_page_53_Picture_255.jpeg)

![](_page_53_Figure_12.jpeg)

![](_page_53_Figure_13.jpeg)

**B**

# <span id="page-54-0"></span>\***. LISTE DER FEHLERCODES**

![](_page_54_Picture_473.jpeg)

![](_page_55_Picture_584.jpeg)

![](_page_56_Picture_366.jpeg)

# <span id="page-57-0"></span>(**. STÖRUNGEN UND ABHILFEMASSNAHMEN**

![](_page_57_Picture_633.jpeg)

![](_page_58_Picture_150.jpeg)

# )**. MASSZEICHNUNG DER TISCHPLATTE**

<span id="page-59-0"></span>![](_page_59_Figure_1.jpeg)

# <span id="page-60-0"></span>\_**. TABELLE DER ANFANGSWERTDATEN FÜR DIE EINZELNEN FORMEN**

![](_page_60_Picture_4166.jpeg)